# **Dell UltraSharp 43 จอแสดงผล 4K USB-C** คู่มือผู้ใช้

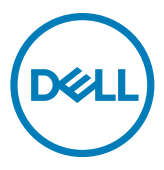

**รุ่น: U4320Q รุ่นควบคุม: U4320Qt**

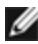

- **หมายเหตุ: หมายเหตุ ระบุถึงข้อมูลสำ� คัญที่ช่ วยให้คุณสามารถใช ่ งานคอมพิวเตอร์ ้ ได้ดีขึน้**
- $\bigwedge$  ข้อควรระวัง: ข้อควรระวัง ระบุถึงความเสียหายที่เป็นไปได้ต่อฮาร์ดแวร์ หรือการสูญ **เสยข้อมูลหากไม่ปฏิบัติตามค� ี ำแนะน�ำ**
- $\wedge$ ุ คำเตือน: คำเตือน ระบุถึงความเป็นไปได้ของความเสียหายต่อทรัพย์สิน การได้รับ **บาดเจ็บสวนบบุคล หรือเส ่ ยชี วิตี**

**Copyright © 2019-2020 Dell Inc. หรือบริษัทในเครือ สงวนลิขสทธิ์ ิ** Dell, EMC และเครื่องหมายการค ้าอื่นๆ เป็นเครื่องหมายการค้าของ Dell Inc. หรือบริษัทในเครือ เครื่องหมายการค้าอื่นๆ อาจเป็นเจ้าของโดยบริษัทเจ้าของ เครื่องหมายการค้าที่เกี่ยวข้อง

2020 - 11

# **สารบัญ**

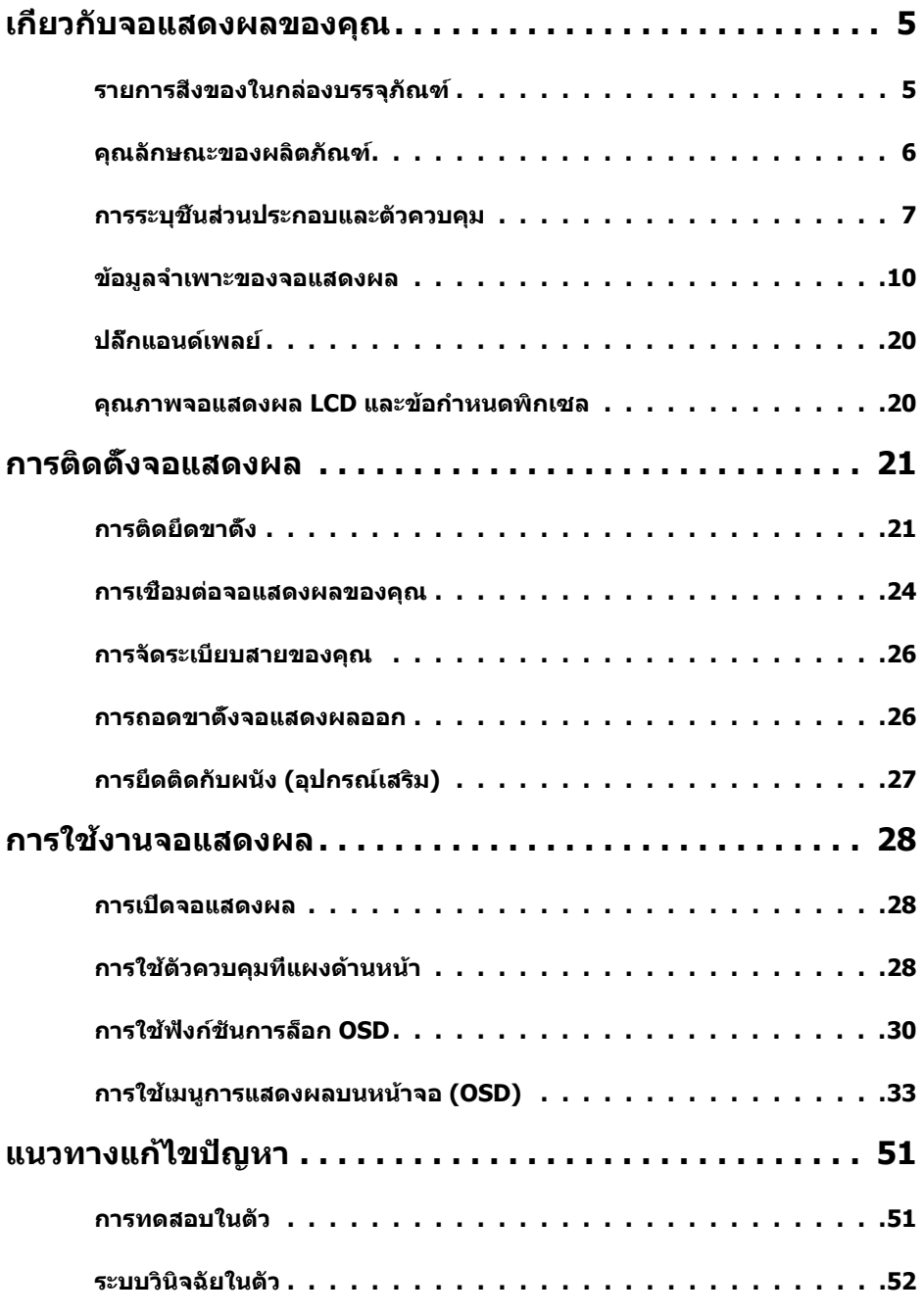

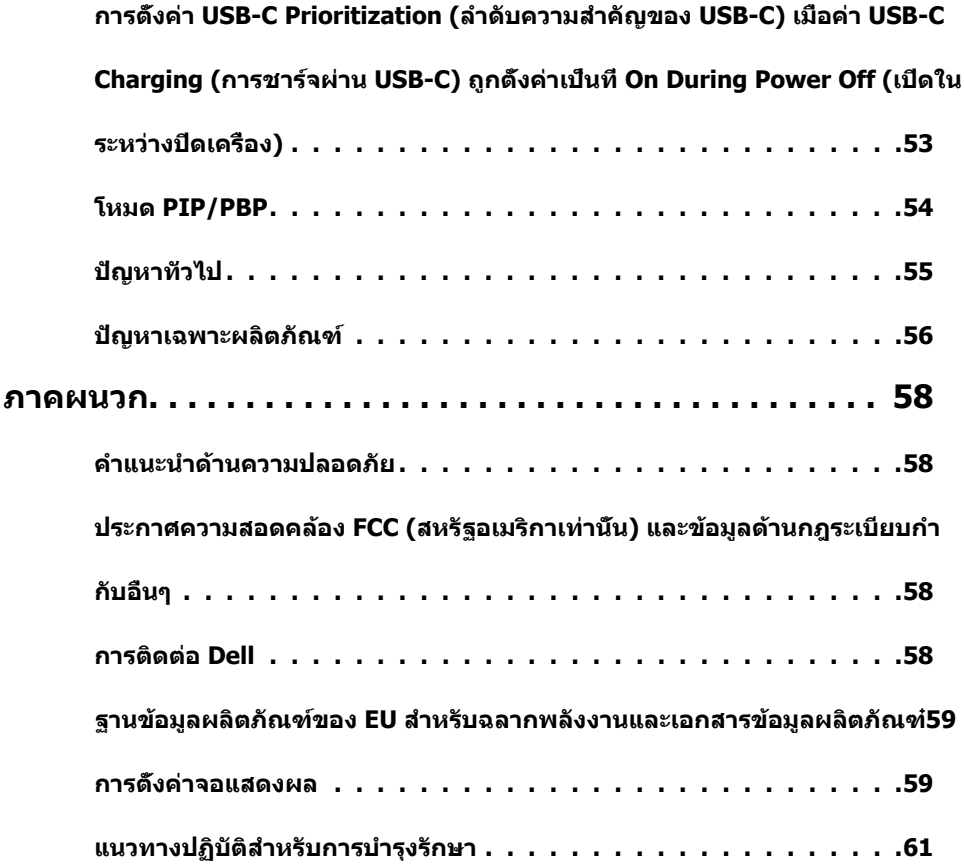

<span id="page-4-0"></span>

# **รายการสงของในกล่องบรรจุภัณฑ์ ิ่**

จอแสดงผลของคุณถูกจัดส่งมาพร้อมกับชินส่วนองค์ประกอบดังแสดงด้านล่าง ตรวจสอบว่าคุณได้รับชิน ี่ส่วนประกอบทั้งหมดและดิดต่อ Dell หากมีบางรายการขาดหายไป

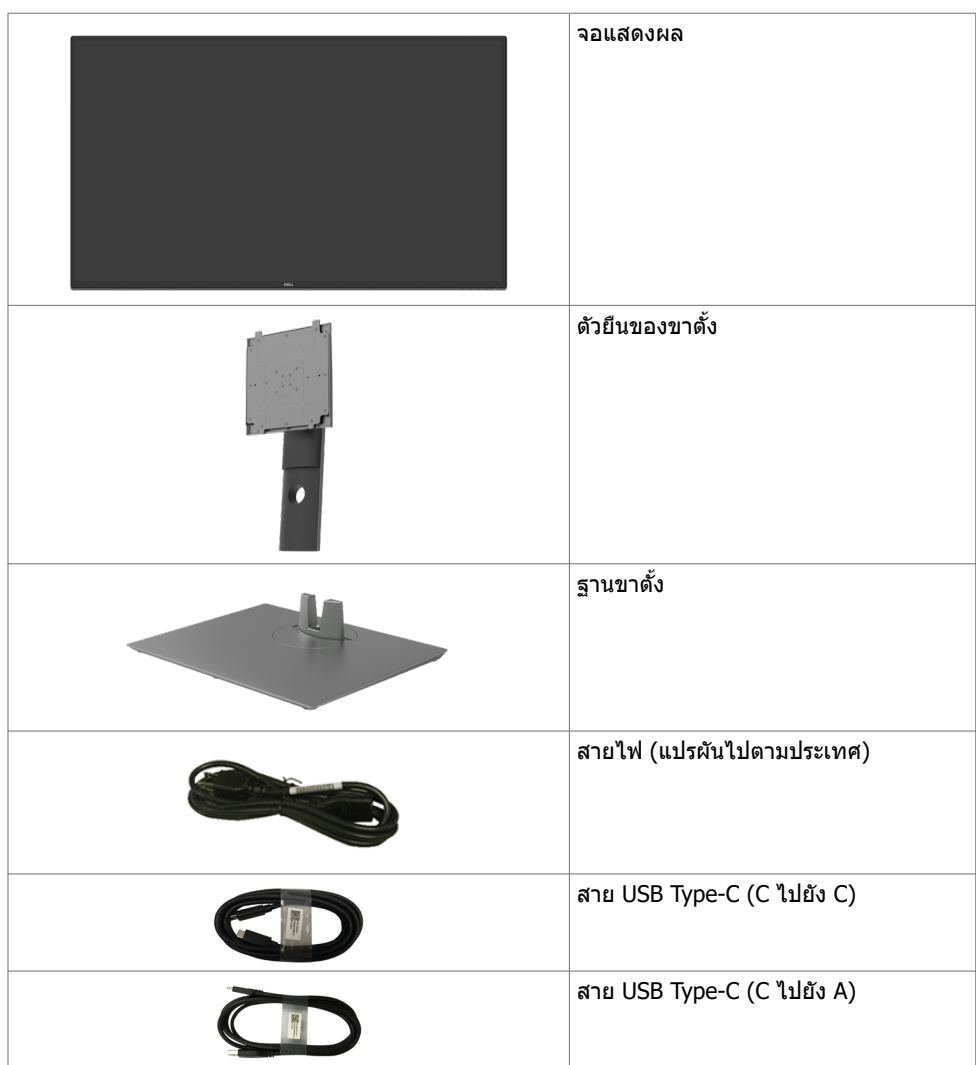

<span id="page-5-0"></span>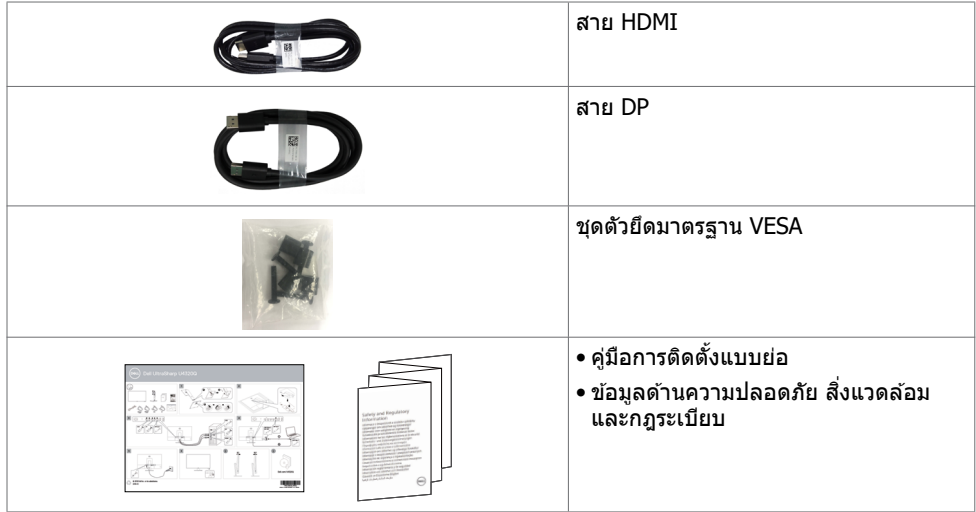

### **คุณลักษณะของผลิตภัณฑ์**

จอแสดงผล **Dell UltraSharp U4320Q** มีทรานซิงเตอร์ฟิล์มบางชนิดเมตริกซ์แบบแอคทีฟ (TFT) จอแสดงแบบผลผลึกเหลว (LCD) และไฟหน้าจอแบบ LED คุณลักษณะของจอแสดงผลได้แก่:

- ขนาดพื้นที่จอแสดงผลที่แอคทีฟ 107.975 ซม. (42.51 นิ้ว) (วัดแนวเส้นททะแยงมุม) ความละเอียด 3840 x 2160 (อัตราส่วนภาพ16:9) พร้อมกับการแสดงผลเต็มหน้าจอรองรับความละเอียดต่ำ
- มมการมองที่กว้างพร้อมสี sRGB ระดับ 96%
- ความสามารถที่่รองรัับการปรัับเอีียง หมุุนรอบแกน และขยายออกแนวตั้้ง
- ลำำโพงในตััว (2x 8W) New Sunlink
- แกนเลื่่อนแบบถอดได้ ้และช่อง่ ติิดยึึดขนาด 100 มม. และ 200 มม. มาตรฐานสมาคมมาตรฐานระบบ ่ อิเล็กทรอนิกส์การแสดงผล (VESA™) เพื่อการติดยึดที่ยืดหยุ่น
- ขอบจอบางพิเศษเพื่อลดช่องห่างของขอบในการใช้งานแบบหลายหน้าจอแสดงผล ช่วยให้ติดตั้งง่าย พร้อมให้ประสบการณ์การรับชมที่สง่างาม
- การเชื่่อมชื่่ ต่่อดิจิทัิ ัลที่่ขยายขอบเขตด้ ้วยพอร์์ต HDMI และ DP ช่วยใ ่ ห้้จอแสดงผลของคุุณรองรัับ เทคโนโลยีอนาคต
- พอร์ด USB Type-C เดียวเพื่อจ่ายไฟไปยังโน้ตบ๊กที่เข้ากันในขณะรับสัญญาณวิดีโอ
- ให้ความสามารถระบบปลั๊กแอนด์เพลย์หากระบบของคุณรองรับได้
- การปรัับการแสดงผลหน้้าจอ (OSD) เพื่่อให้ง่้่ายในกรตั้้งค่่าและปรัับการทำำงานของหน้้าจอให้้เหมาะ สม
- ตัวล็อกป่มเปิด/ปิดและป่ม OSD
- ช่อง่ ตััวล็็อกเพื่่อความปลอดภััย
- $\bullet < 0.3$  W ในโหมดสแตนด์บาย
- ให้ความสบายแก่สายตาอย่างเหมาะสมด้วยหน้าจอถนอมสายตา

**ี 1 หมายเหตุ:**ความเป็นไปได้ของผลกระทบระยะยาวของแสงสีฟ้าจากจอแสดงผลอาจเป็นสาเหตให้ ้เกิดอันตรายต่อดวงตา รวมไปถึงความล้าของสายตา หรือความเครียดของดวงตาจากระบบดิจิทัล คณลักษณะ ComfortView ออกแบบมาเพื่อลดปริมาณแสงสีฟ้าที่แพร่กระจายออกมาจากจอแสดงผล เพื่อให ้ความสบายแก่สายตา

# <span id="page-6-0"></span>**การระบุชิุ้้ น ชิ้้ ส่วนประกอบและ ่ ตััวควบคุุม**

## **มุมมองด้านหน้า**

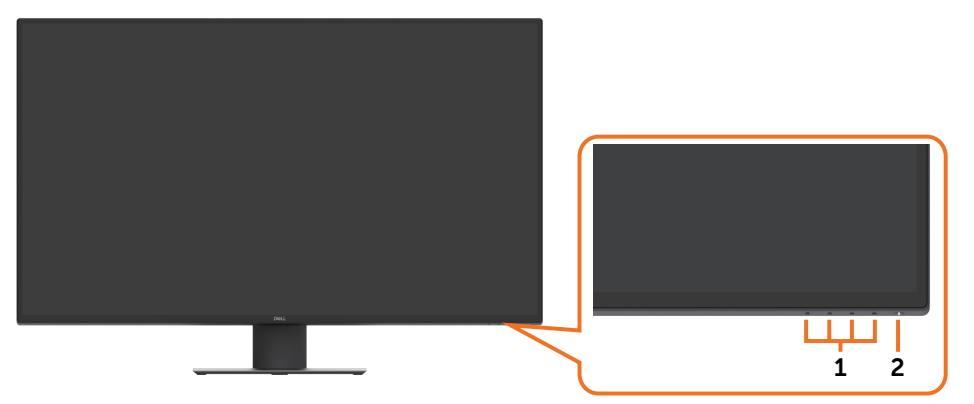

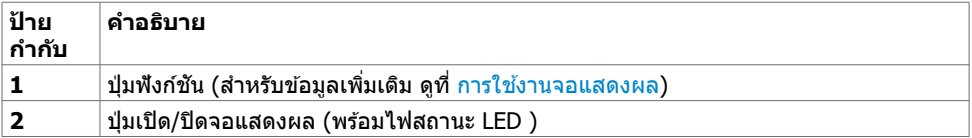

## **มุมมองด้านหลัง**

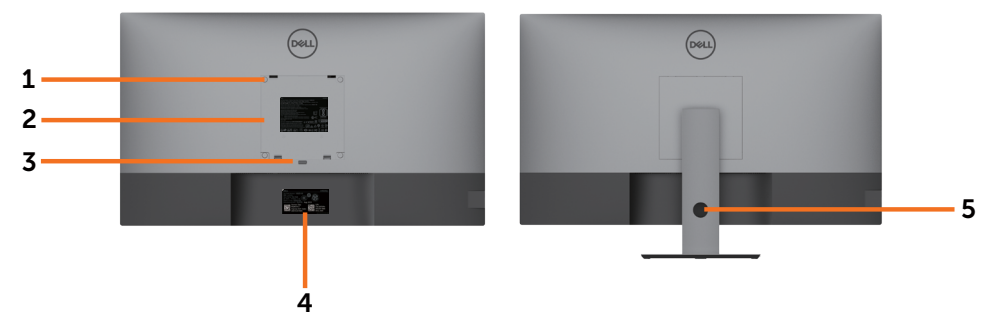

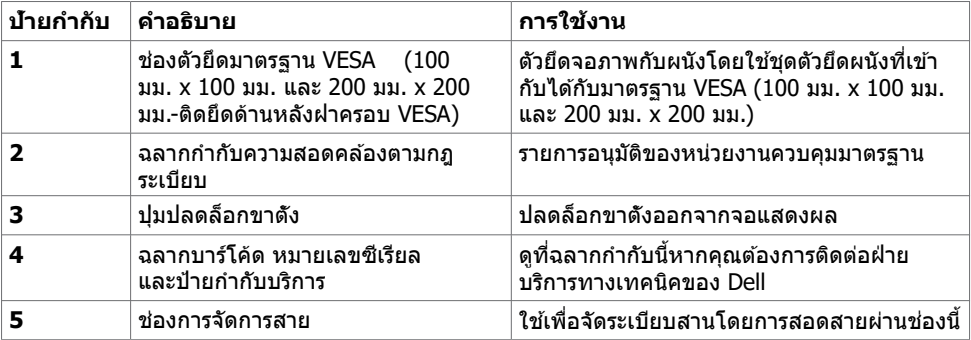

## **มุมมองด้านข้าง**

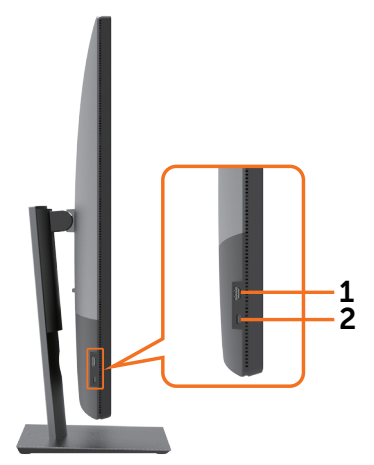

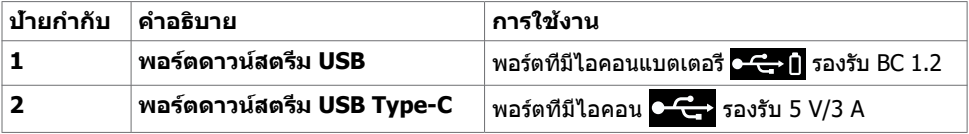

### **มุมมองด้านล่าง**

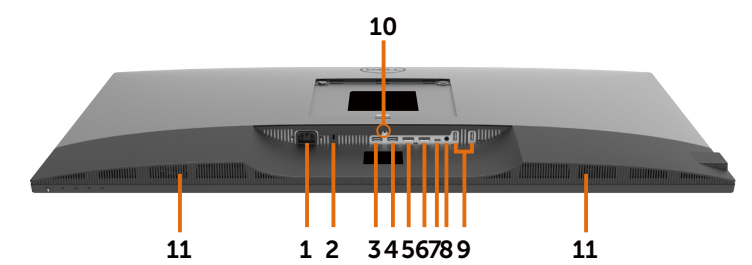

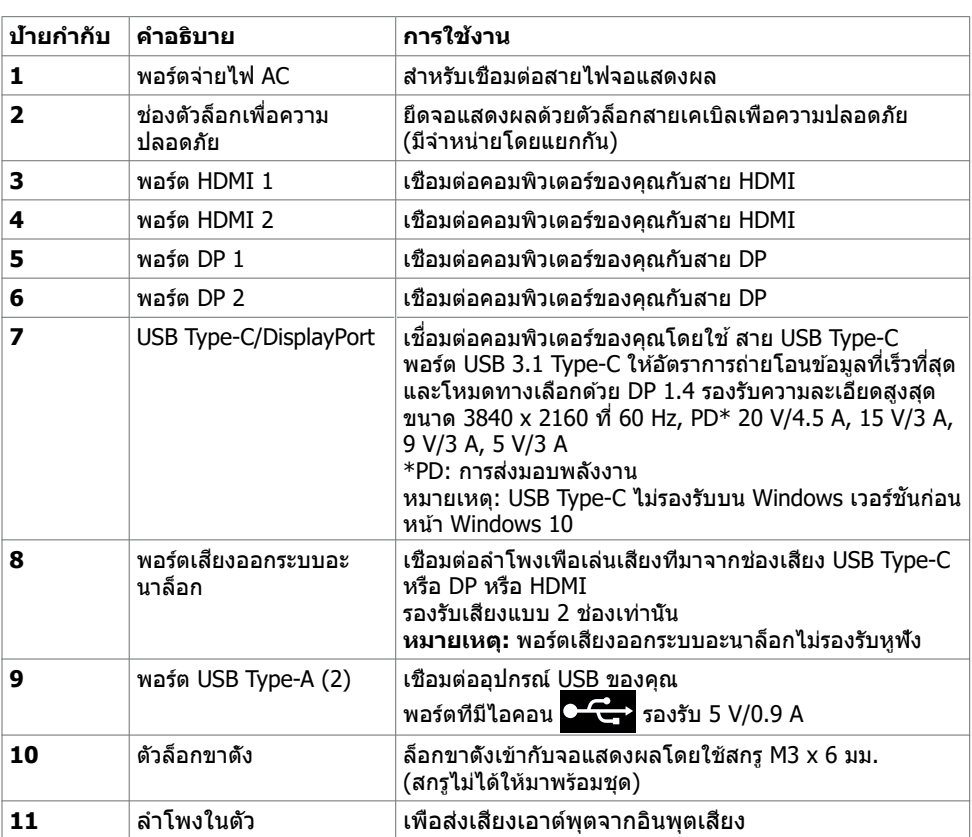

## <span id="page-9-1"></span><span id="page-9-0"></span>**ข้อมูลจ�ำเพาะของจอแสดงผล**

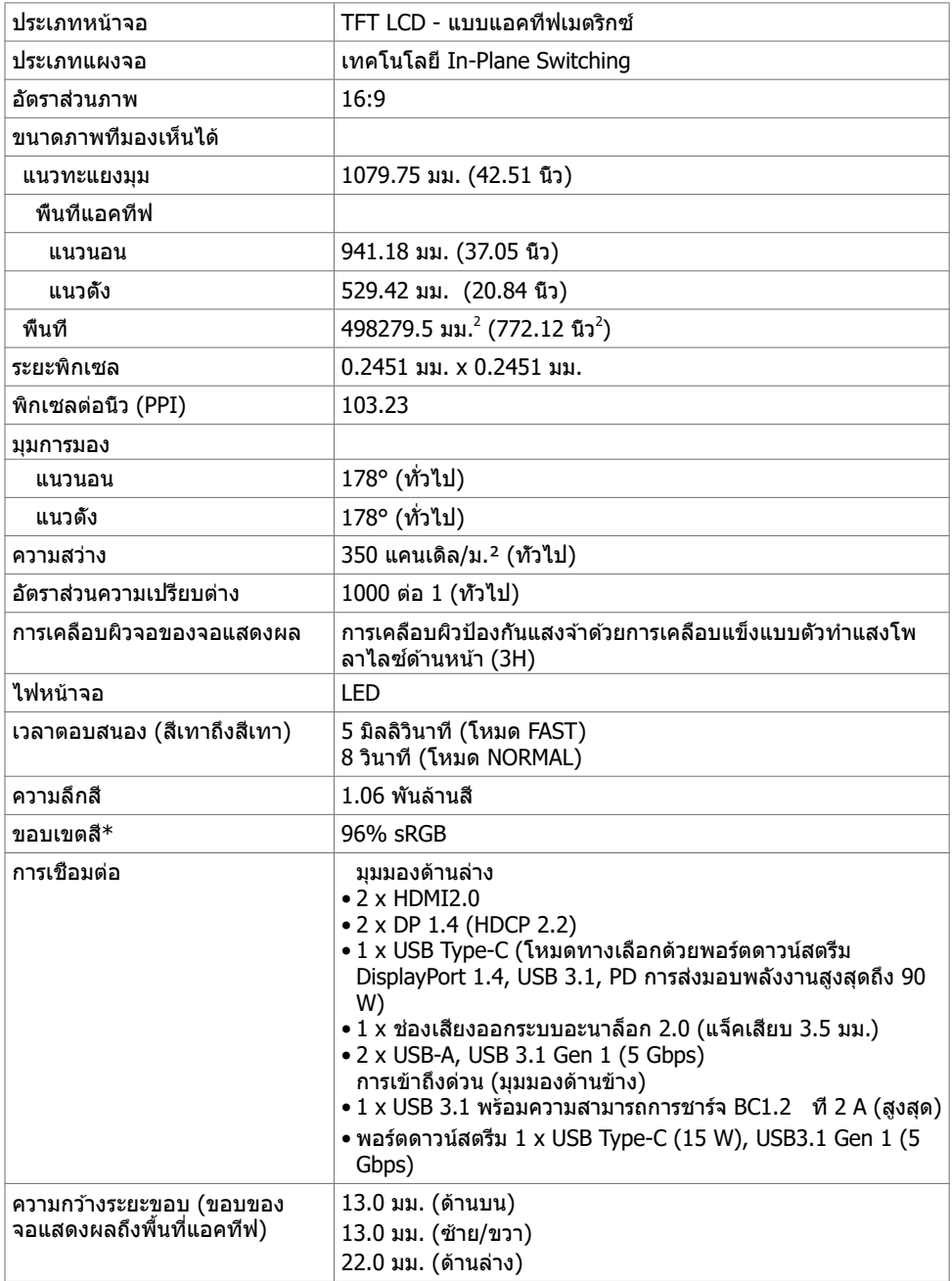

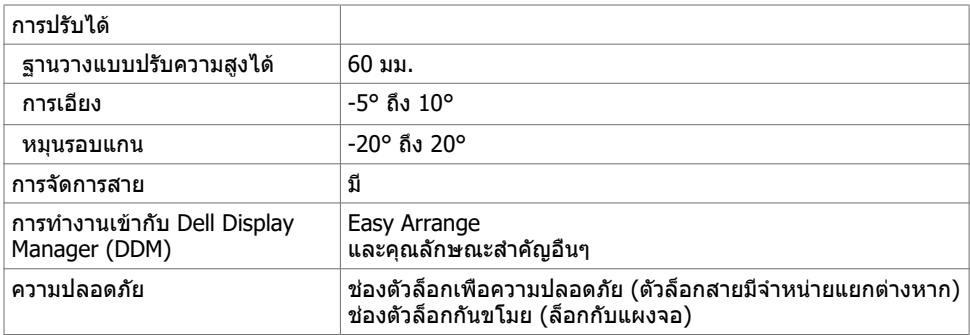

 $\,^*$  ที่ภายในแผงจอเท่านั้น ภายใต้การตั้งค่าสำเร็๗โหมดกำหนดเอง

## **ข้อมูลจ�ำเพาะความละเอียด**

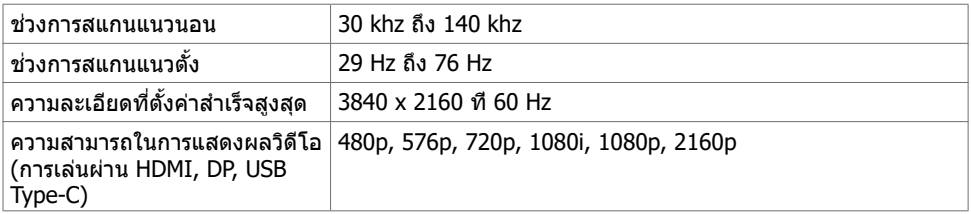

# **โหมดการแสดงผลที่ตั้งค่าสำ� เร็จ**

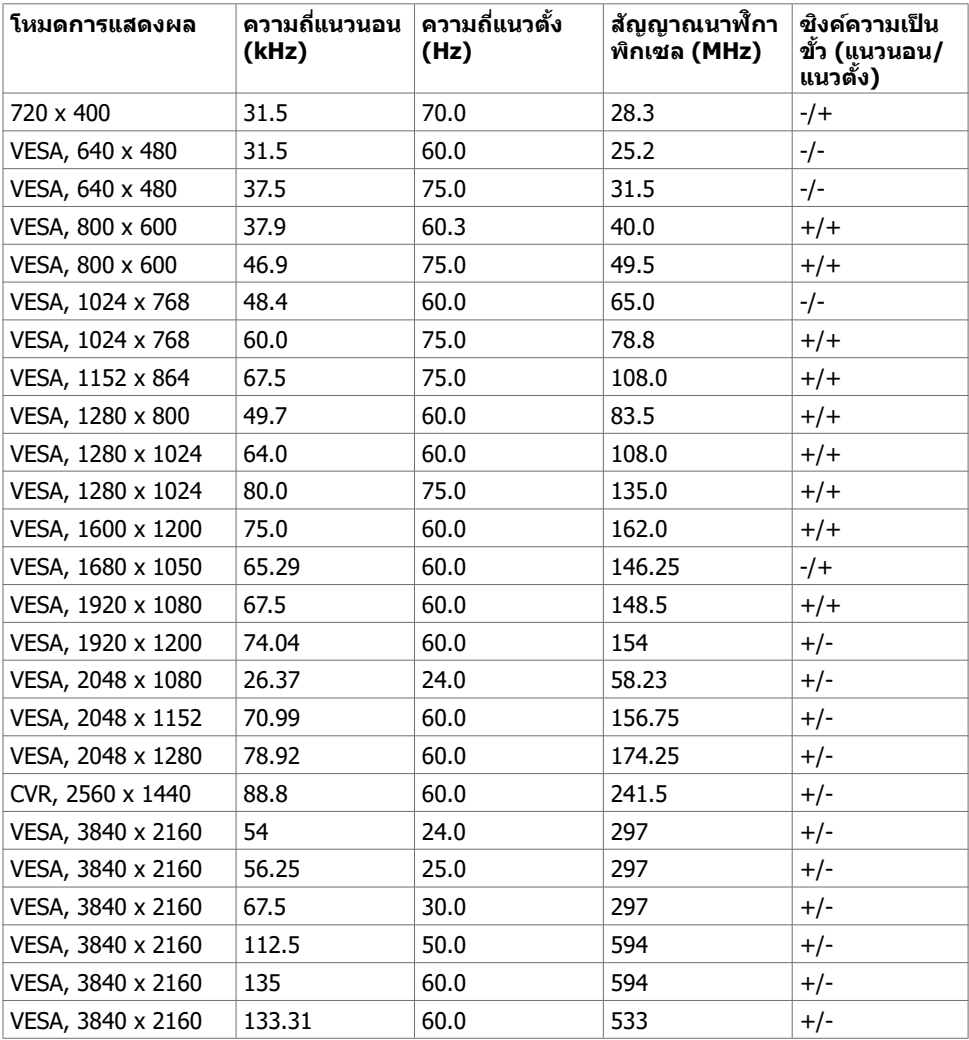

### **ข้อมูลจ�ำเพาะทางไฟฟ้ า**

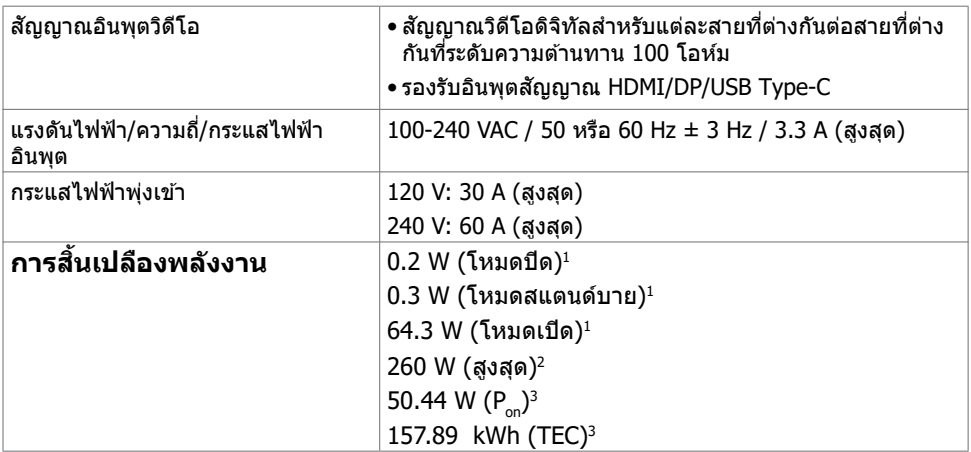

**<sup>1</sup>** ตามที่กำหนดไว้ในกฎระเบียบ EU 2019/2021 และ EU 2019/2013

**<sup>2</sup>** การตั้งค่าความสว่างและความเปรียบต่างสูงสุดพร้อมการโหลดกำลังไฟสูงสุดบนพอร์ต USB ทั้งหมด

<sup>3</sup> Pৣอัตราการสินเปลืองพลังงานของโหมดเปิดใช้งานตามที่อธิบายไว้ในเวอร์ชัน Energy Star 8.0

TEC: อัตราการสิ้นเปลืองพลังงานทั้งหมดในหน่วย kWh ตามที่อธิบายไว้ในเวอร์ชัน Energy Star 8.0

เอกสารนี้มีไว้สำหรับให้ข้อมูลเท่านั้น และสะท้อนให้เห็นถึงผลการดำเนินงานในห้องปฏิบัติ การ ผลิตภัณฑ์ของคุณอาจมีความแตกต่างจากนี้ ขึ้นอยู่กับซอฟต์แวร์ ส่วนประกอบ และ อุปกรณ์ต่อพ่วงท คุณสั่งซื้อ และไม่มีข้อผูกมัดในการอัปเดตข้อมูลดังกล่าว ดังนั้นลูกค้าไม่ ควรพึ่งพาข้อมูลนี้อย่างเดียว ในการตัดสินใจเกี่ยวกับความคลาดเคลื่อนทางไฟฟ้าหรืออื่น ๆ ไม่รับประกันความถูกต้องเที่ยงตรง หรือ ความสมบูรณ์ทั้งอย่างชัดแจ้ง หรือโดยนัย

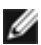

 $\ell$ ีหมายเหตุ: จอแสด งผลที่ได้รับรอง ENERGY STAR  $\ell$ 

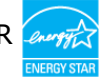

ผลิตภัณฑ์นี้ได้รับรองมาตรฐาน ENERGY STAR ในรูปแบบการกำนปดค่าเริ่มต้นจากโรงงาน ซึ่งสามารถคืนค่าโดยฟังก์ชัน "รีเซ็ตค่าจากโรงงาน" ในเมนู OSD การเปลี่ยนแปลงค่าเริ่มต้น จากโรงงานหรือเปิดใช้งานคุณสมบัติอื่นๆ อาจสิ้นเปลืองพลังงานมากขึ้นซึ่งเกินกว่าขีดขำกัด ที่กำหนดไว้ของมาตรฐาน ENERGY STAR

## **ข้้อมููลจำำเพาะของลำำโพง**

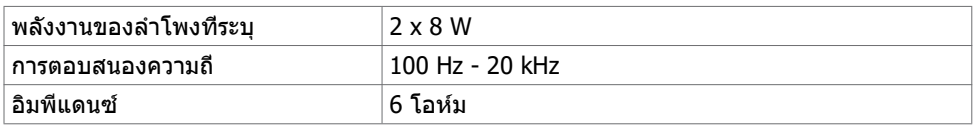

### **คุณลักษณะทางกายภาพ**

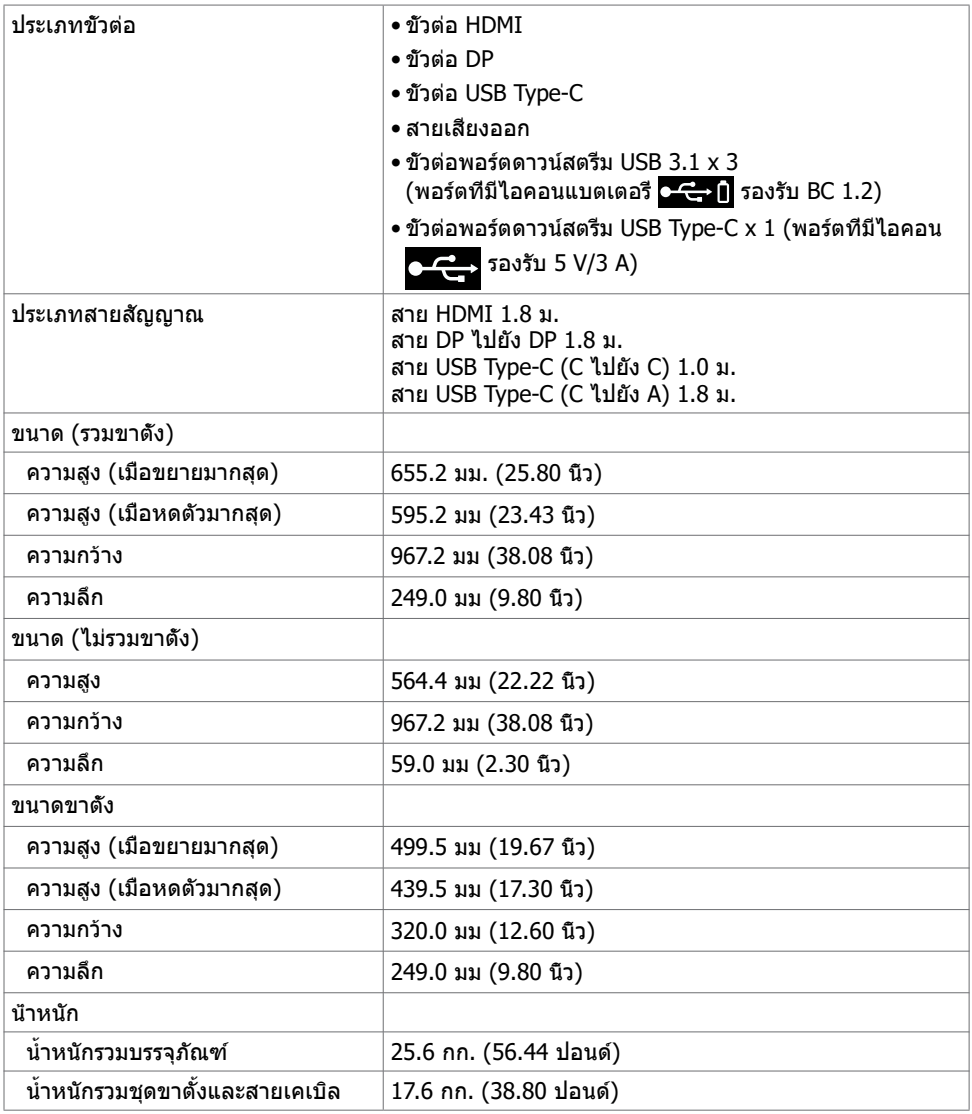

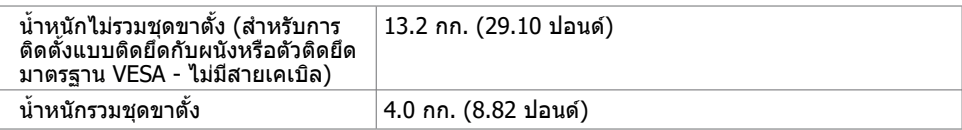

# **คุณลักษณะทางสงแวดล้อม ิ่**

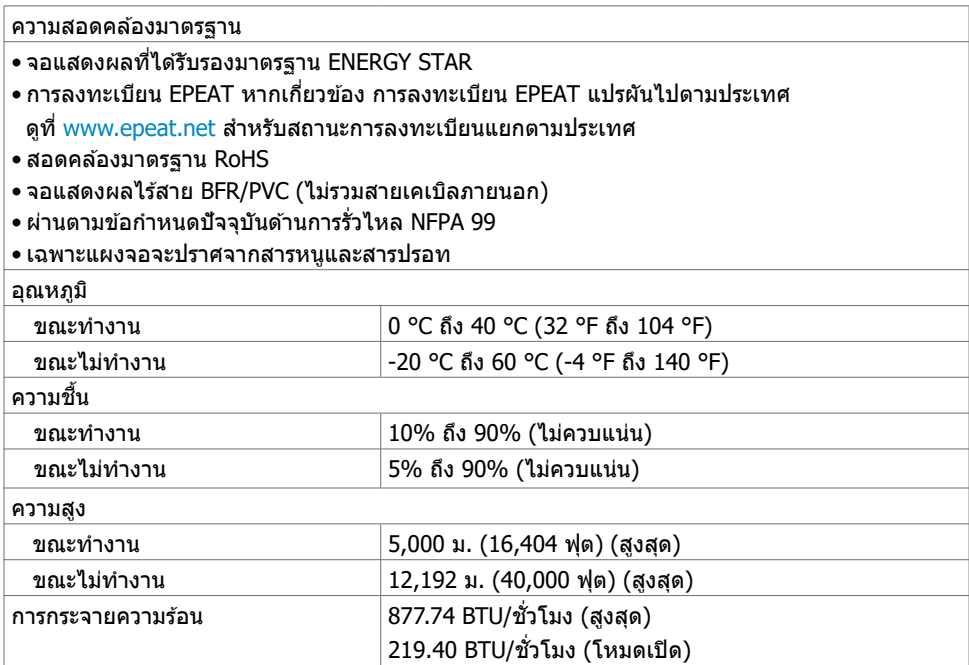

### **การกำำหนดขาเสียบี**

#### **พอร์ต HDMI**

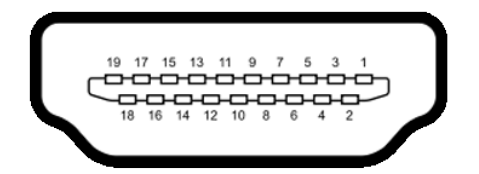

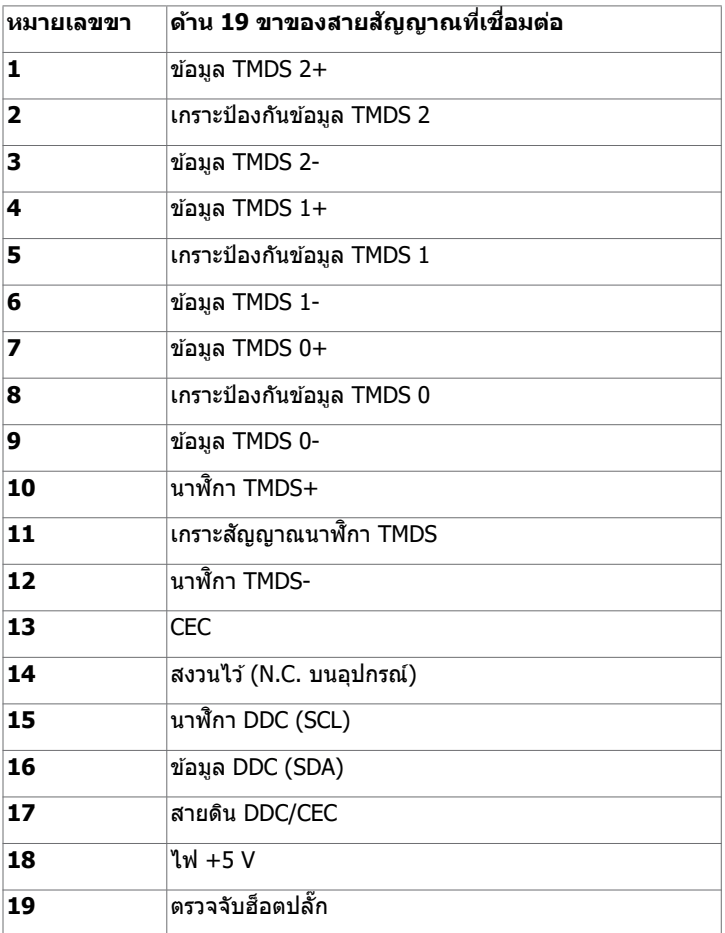

#### **พอร์ต DP**

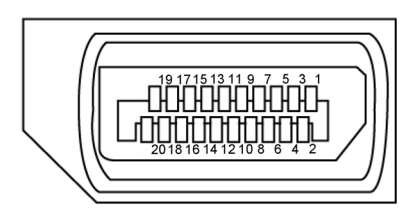

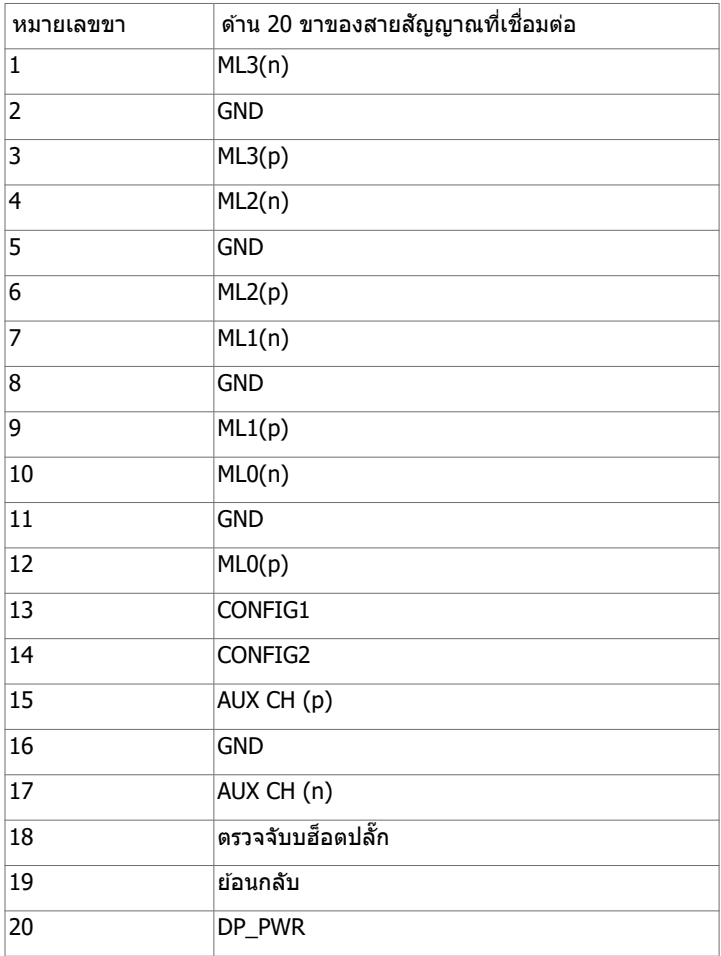

### **พอร์ต USB Type-C**

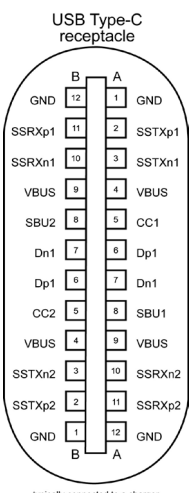

typically connected to a charge<br>through a Type-C cable

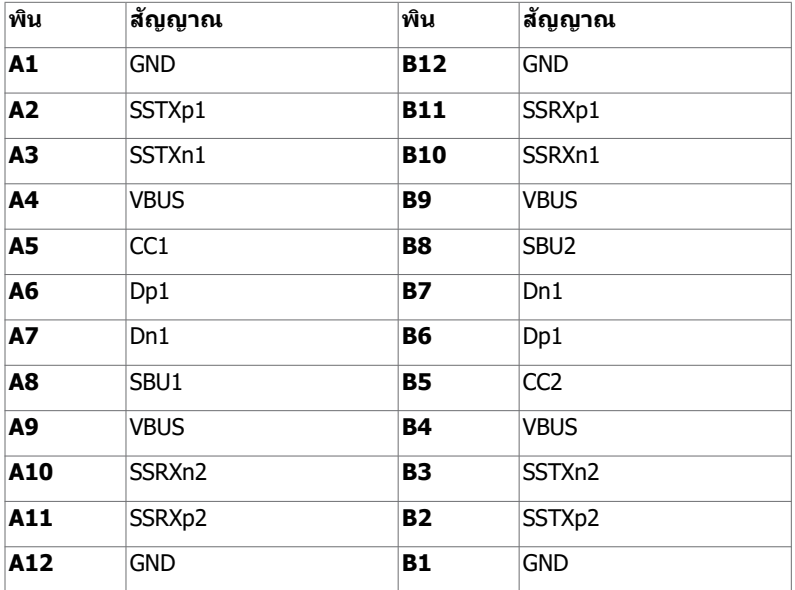

#### **บัสอนุกรมสากล (USB)**

หัวข้อนี้ให้ข้อมูลเกี่ยวกับพอร์ต USB ที่ใช่ได้สำรับจอแสดงผลของคุณ

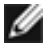

**ี่** *ผ***้า หมายเหตุ:** สูงสุดถึง 2 A บนพอร์ตดาวน์สตรีม USB (พอร์ตที่มีไอคอนแบตเตอรี่ C—1 ) พร้อม ือปกรณ์ที่สอดคล้อง BC 1.2 สูงสุดถึง 3 A บนพอร์ตดาวน์สตรีม USB Type-C (พอร์ตที่มีไอคอน  $\blacktriangleright$  ) พร้อมอปกรณ์ที่สอดคล้องการจ่ายไฟ 5 V/3 A

คอมพิวเตอร์ของคณมีพอร์ต USB ต่อไปนี้: ุ

• 4 พอร์ตดาวน์สตรีม - 2 ตัวที่ด้านข้าง, 2 ตัวที่ด้านล่าง ี พอร์ตการชาร์จไฟ - พอร์ตที่มีไอคอนแบตเตอรี่ ◘ <del>℃ ป</del>ี รองรับความสามารถการชาร์จไฟรวดเร็ว ถ้า อุปกรณ์รองรับ BC 1.2 พอร์ตดาวน์สตรีม USB Type-C ที่มีไอคอน G Section รองรับความสามารถการ ชาร์จไฟรวดเร็ว ถ้าอปกรณ์รองรับไฟ 5V/3A

**ี** *ผ้***หมายเหตุ:** พอร์ต USB ของจอแสดงผลทำงานได้เฉพาะเมื่อเปิดจอแสดงผล หรืออยู่ในโหมดสแตนด์ ี่บายเท่านั้น ในโหมดสแตนด์บาย ถ้าเสียบสาย USB (Type-C ไปยัง Type-C) พอร์ต<sup>ิ</sup> USB สามารถ ้ ทำงานได้ปกติ หรือ ทำตามขั้นตอนการตั้งค่า OSD ของ USB ถ้าการตั้งค่าอยู่ที่ "เปิดใช้งานในระหว่าง ้<br>"สแตนด์บาย" แล้ว USB จะทำงานได้ปกติ หากไม่ USB จะปิดทำงาน หากคุณปิดจอแสดงผล แล้วเปิด ู้ขึ้นใหม่่ อุปกรณ์ต่อพ่วงที่ติดตั้งไว้อาจใช้เวลาสองสามวินาทีในการกลับมาทำงานต่ออย่างปกติ

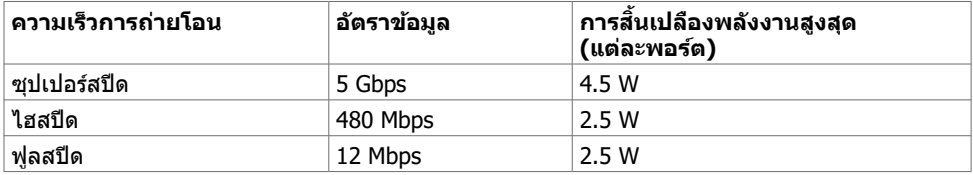

#### **พอร์ตดาวน์สตรีม USB**

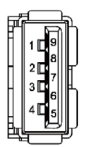

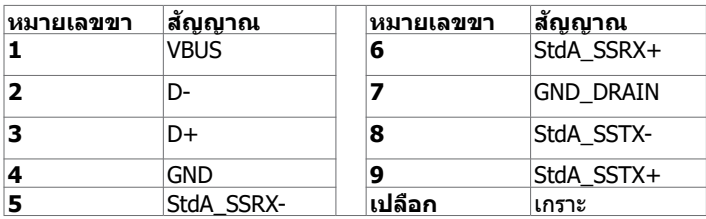

# <span id="page-19-0"></span>**ปลั๊กแอนด์เพลย์**

ิ คณสามารถติดตั้งจอแสดงผลในระบบที่รองรับคณสมบัติปลั๊กแอนด์เพลย์ จอแสดงผลให้ข้อมูลระบการ ู้แสดงผล (EDID) ที่ละเอียดแก่ระบบคอมพิวเตอร์ทันทีโดยใช่โปรโตคอลช่องข้อมลการแสดงผล (DDC) ้ เพื่อให้คอมพิวเตอร์สามารถกำหนดค่าของตัวเองและปรับการตั้งค่าการแสดงผลให้เหมาะสม การติดตั้ง จอแสดงผลส่วนไหญ่จะเป็นแบบอัตโนมัติ คุณสามารถเลือกการดังค่าแบบอื่นๆ หากต้องการ สำหรับข้อมูล ้ เพิ่มเติมเกี่ยวกับการเปลี่ยนแปลงการตั้งค่าจอแสดงผล ให้ดที่ การใช้งานจอแสดงผล

## **คุณภาพจอแสดงผล LCD และข้อก�ำหนดพิกเซล**

ในระหว่างขั้นตอนการผลิตจอแสดงผล LCD เป็นสงปกติที่จะมีอย่างน้อยหนึ่งพิเซลคงที่ในสถานะที่ไม่ ิ่ ้ เป[ล](www.dell.com/support/monitors)ี่ยนแปลง ซึ่งยากที่จะสังเกตเห็นได้ และไม่มีลกระทบต่อคณภาพหรือความสามารถในการใช้จอแสดงผล ิดข้อมลเพิ่มเติมเกี่ยวกับข้อกำหนดพิกเซลของจอแสดงผล LCD ได้ที่เว็บไซต์ฝ่ายสนับสนุนของ Dell ได้ที่: [Www.dell.com/support/monitors](www.dell.com/support/monitors)

## <span id="page-20-0"></span>**การติดยึดขาตั้ง**

**หมายเหตุ:** ตัวยืนของขาตั้งและฐานขาตั้งจะถูกจัดสงมาจากโรงงานโดยถอดแยกจากตัวจอแสดงผล ่

<sub>ู</sub> หมายเหตุ: ขั้นตอนด้านล่างไข้สำหรับขาตั้งที่มากับตัวจอแสดงผล ถ้าคุณซือขาตั้งภายนอก โปรดดู เอกสารประกอบที่ให้มาพร้อมกับขาตั้งนั้นเพื่อทำการติดตั้ง

 **ข้อควรระวัง: จัดวางจอแสดงผลบนพืนผิวราบ สะอาด อ่อนนุ่มเพื่อหลีกเลี่ยงการขูดขีดแผง ้ จอแสดงผล** 

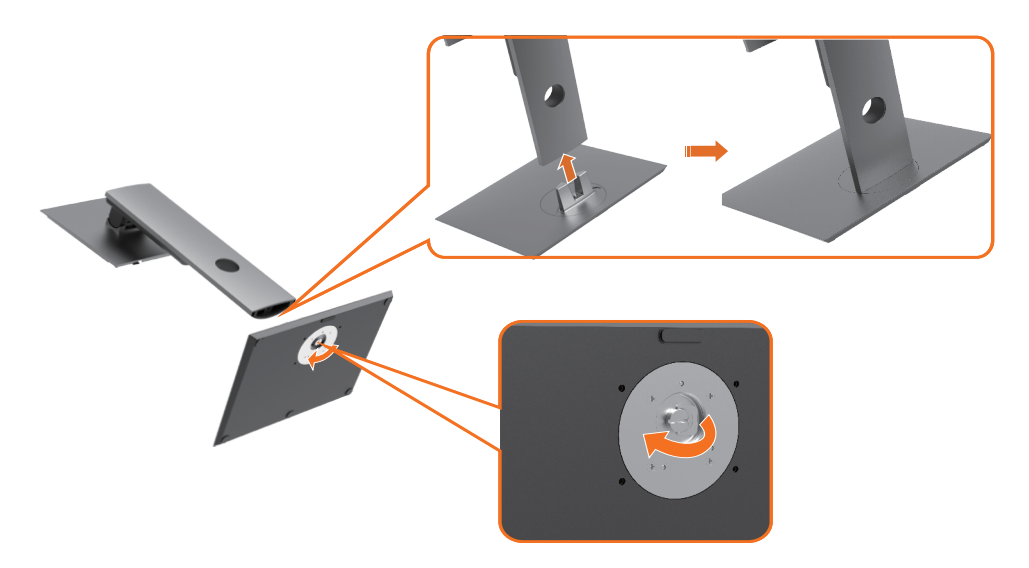

การติดยึดขาตั้งของจอแสดงผล

- **1** ปรับแนวของบล็อกที่ยื่นออกของฐานขาตั้งเข้ากับช่องที่ตรงกันบนฐานขาตั้ง
- **2 ใส่บล็อกของฐานขาตั้งลงในช่องเสียบของฐานขาตั้งให้สุดระยะ**
- **3** ยกหัวสกรูขึ้นแล ้วขั้นสกรูไปตามเข็มนาฬกาิ
- **4** เมื่อขันสกรยึดแน่นแล้ว ให้พับหัวสกรแบนลงภายในส่วนเว้าของช่องยึด

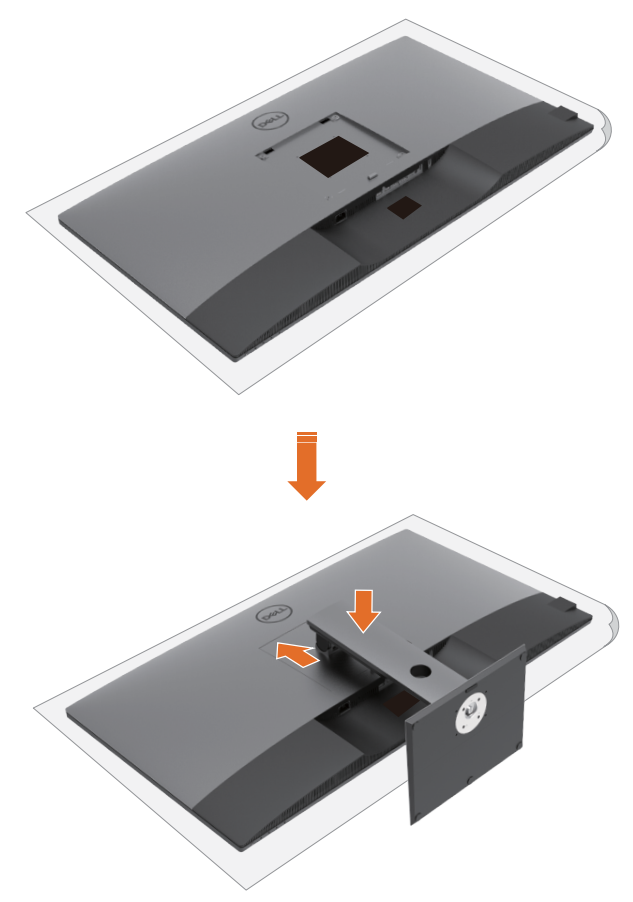

การติดยึดขาตั้งของจอแสดงผล

- **1** วางจอแสดงผลลงบนโต๊ะโดยให้ด้านหน้าคว่าลง ยกฝาครอบออกเพื่อให้เห็นพื้นที่ VESA สำหรับชุด ขาตั้ง
- **2 ใส่แท็บสองตัวบนส่วนด**้านบนของขาตั้งเข้ากับร่องที่ด*้*านหลังของจอแสดงผล
- **3** กดขาตั้งลงไปจนกระทั่งจุดระยะการลงตำแหน่ง

# **การปรับใชการเอียง การหมุนรอบแกน และส ้ วนขยายแนวตั้ง ่**

<sub>่</sub> ห**มายเหตุ:** ภารปรับเหล่านี้ใช้ได้สำหรับจอแสดงผลที่มีขาตั้งเท่านั้น ถ้าคุณซื้อขาตั้งภายนอก ให้ดูที คู่มือการติดตั้งขาตั้งที่ให้มาสำหรับขั้นตอนการติดตั้ง

## **การปรับใชการเอียง การหมุนรอบแกน ้ และสวนขยายแนวตั้ง ่**

้เมื่อติดยึดขาตั้งเข้ากับจอแสดงผลแล้ว คณสามารถปรับเอียงจอแสดงผลให้ได้มมการมองที่สะดวกได้

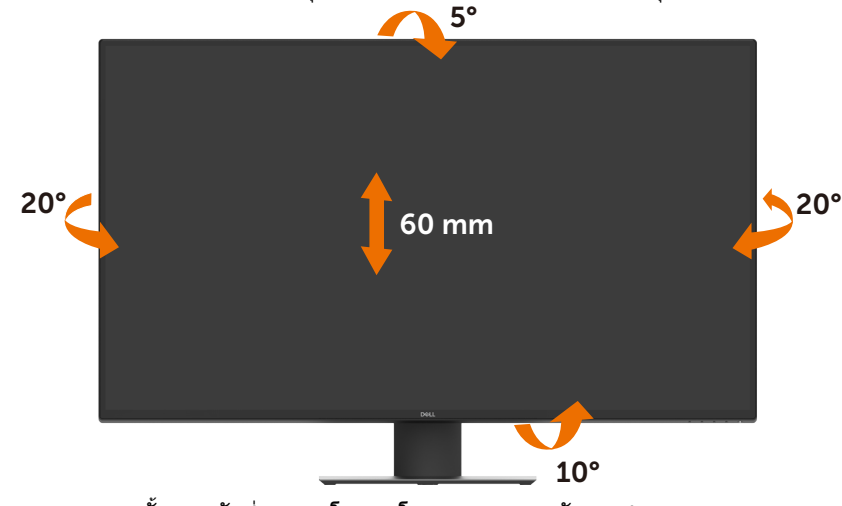

**หมายเหตุ:** ขาตั้งจะถูกจัดสงมาจากโรงงานโดยถอดแยกจากตัวจอแสดงผล ่

# <span id="page-23-1"></span><span id="page-23-0"></span>**การเชอมต่อจอแสดงผลของคุณ ื่**

### **ค�ำเตือน: ก่อนที่คุณจะเริ่มต้นขั้นตอนในหัวข้อนี โปรดปฏิบัติตาม ้ [ค�ำแนะน�ำด้านความปลอดภัย](#page-57-2)**

\_<br>ิการเชื่อมต่อจอแสดงผลเข้ากับคอมพิวเตอร์:

- **1** ปิดเครื่องคอมพิวเตอร์
- ี**2** เชื่อมต่อสาย HDMI/DP/USB Type-C จากจอแสดงผลของคณเข้ากับคอมพิวเตอร์
- **3** เปิดเครื่องคอมพิวเตอร์
- **4** เลือกแหล่งกำเนิดอินพุดที่ถูกต*้*องที่เมนู OSD ของจอแสดงผล จากนั้นเปิดคอมพิวเตอร์

## **การเชอมต่อสาย HDMI ื่**

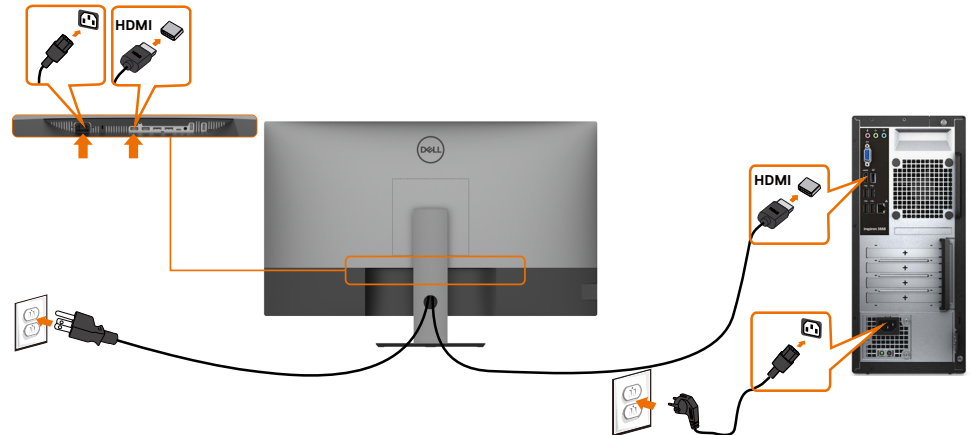

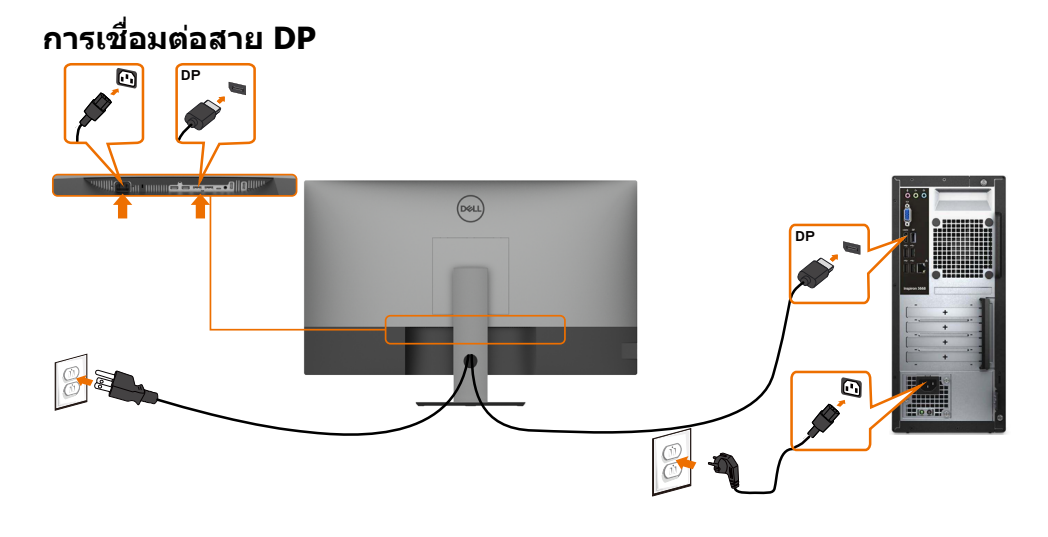

## **การเชอมต่อสาย USB Type-C (C ไปยัง A) ื่**

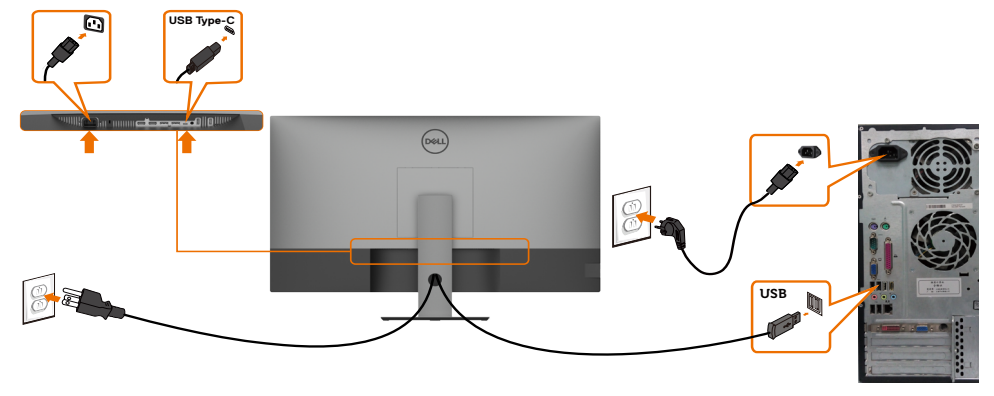

 $\mathscr{U}$  หมายเหตุ: การเชื่อมต่อนี้เฉพาะเมื่อมีสัญญาณข้อมูลพร้อมใช้งานและไม่มีสัญญาณภาพ ต้องใช้การ เชื่อมต่อสัญญาณภาพอีกช่องสำหรับการแสดงผล

### **การเชอมต่อสาย USB Type-C (C ไปยัง C) ื่**

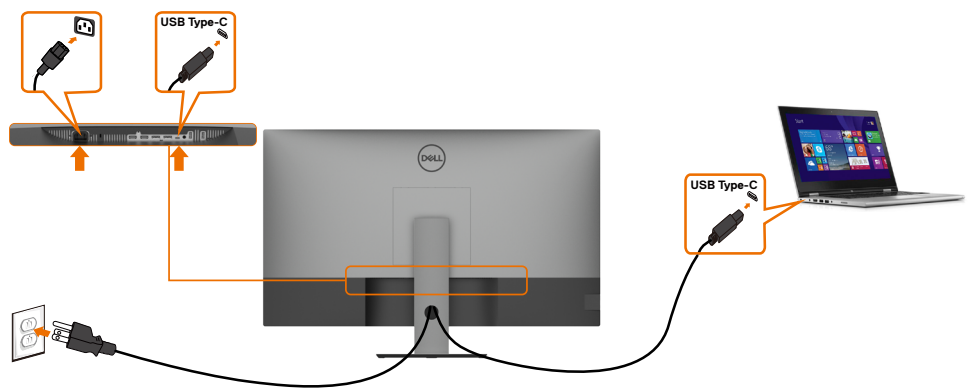

พอร์ต USB Type-C (ด้านล่าง) บนคอมพิวเตอร์ของคุณ:

- ้ สามารถใช้เป็นพอร์ต USB Type-C หรือ DisplayPort 1.4, สลับกัน<br>รองรับการจ่ายพลังงานผ่าน USB (PD) ที่มีโปรไฟล์พลังงานสูงสุดถึง 90 W
- 

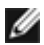

**14 หมายเหตุ:** จอแสดงผล Dell U4320Q ได*้*รับการออกแบบมาเพื่อรองรับการจ่ายพลังงานสูงไปยัง ์ โน้ตบุ๊กของคุณได้สุดถึง90 W โดยไม่ค**้านึงถึงข้อกำหนดด้านพลังงาน/การสิ้นเปลือ**งพลังงานจริง หรือเวลาการใช้พลังงานที่คงเหลือของแบตเตอรี่ของคณ

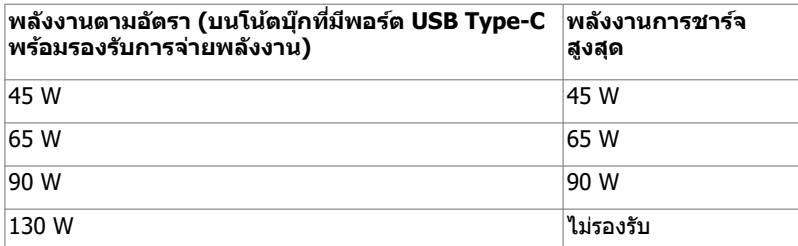

## <span id="page-25-0"></span>**การจัดระเบียบสายของคุณ**

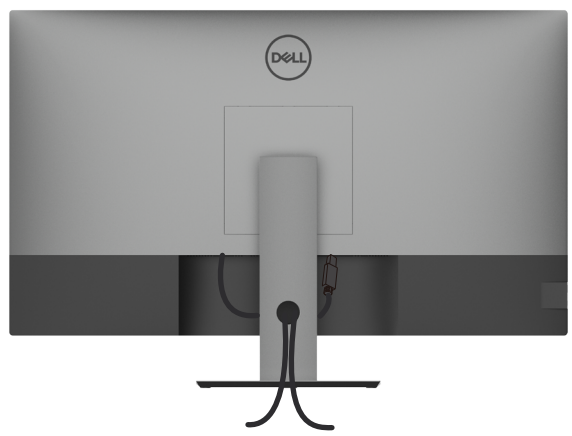

ี่ เมื่อต่อสายที่จำเป็นทั้งหมดเข้ากับจอแสดงผลและคอมพิวเตอร์แล*้*ว (ดูที่ การเชื่อมต่อจอแสดง ผลของคุณ สำหรับการต่อสาย) เพื่อจัดระเบียบสายทั้งหมดตามที่แสดงข้างบน

## **การถอดขาตั้งจอแสดงผลออก**

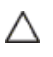

Ø

**ข้อควรระวัง: เพื่อป้ องกันไม่ให้เกิดรอบขีดข่วนบนหน้าจอ LCD ในขณะย้ายขาตั้ง ตรวจ ให้แน่ใจว่าจะต้องวางจอแสดงผลบนพืนผิวที่อ่อนนุ่มและสะอาด ้**

ห<mark>มายเหตุ:</mark> ขั้นตอนด้านล่างใช้สำหรับขาตั้งที่มากับตัวจอแสดงผล ถ้าคุณซือขาตั้งภายนอก โปรดดูเอกสารประกอบที่ให้มาพร้อมกับขาตั้งนั้นเพื่อทำการติดตั้ง

การถอดขาตั้งออก:

- 1 วางจอแสดงผลบนผ้านุ่ม หรือวัสดุบุรอง
- **2** กดค้างที่ป่มปลดล็อกขาตั้ง
- **3** ยกขาตั้งขึ้นและถอดออกจากจอแสดงผล

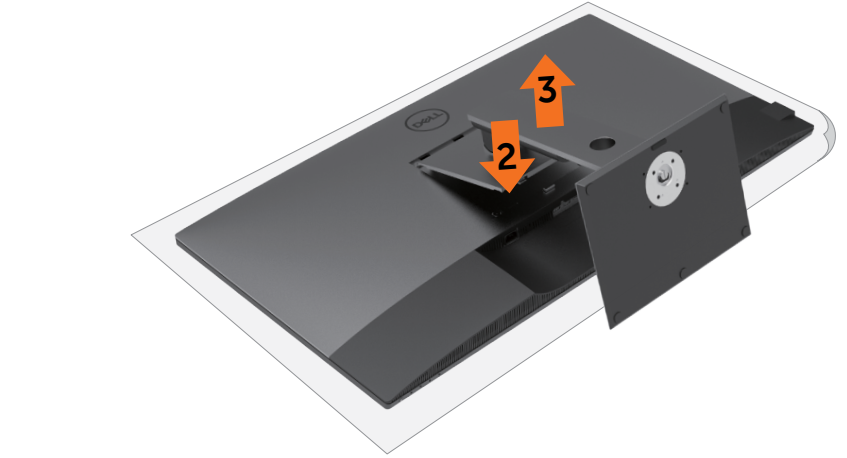

## <span id="page-26-0"></span>**การยึึดติิดกัับผนััง (อุุปกรณ์์เสริิม)**

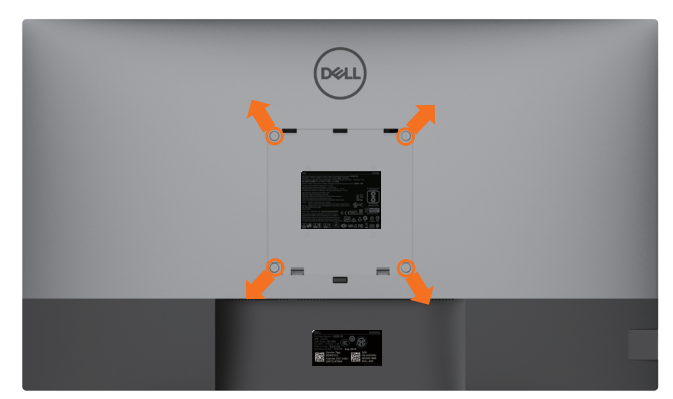

**หมายเหตุ:** ใชสกรูขนาด M6 x 12 มม. (200 มม. x 200 มม.) หรือขนาด M4 x 12 มม. ้ (100 มม. x 100 มม.) เพื่อเชื่อมต่อจอแสดงผลเข้ากับชุดติดยึดกับผนัง

ิดูที่คำแนะนำที่ให้มาพร้อมกับชุดติดยึดผนังที่รองรับมาตรฐาน VESA

- ี**1** วางจอแสดงผลบนผ้าน่ม หรือวัสดบรองบนโต๊ะเรียบมั่นคง
- **2** ถอดขาตั้งออก
- ี**3** ใช้ไขควง Phillips แบบปากกากบาทเพื่อขันสกรสี่ตัวที่ยึดฝาครอบพลาสติกออก
- **4** ยึดติดที่รองยึดติดตั้งจากชุดยึดติดกับผนังเข้ากับจอแสดงผล
- 5 ติดยึดจอแสดงผลเข้ากับผนังโดยปฏิบัติตามคำแนะนำที่ให้มาพร้อมกับชุดติดยึดกับผนัง
- | **หมายเหตุ:** สำหรับใช้กับที่รองยึดติดกับผนึงตามมาตรฐาน UL หรือ CSA หรือ GS ที่มีความจุรองรับนำ หนัก/โหลดที่ 52.8 กก. (116.40 ปอนด์)

### <span id="page-27-1"></span><span id="page-27-0"></span>**การเปิดจอแสดงผล**

กดป่ มุ เพื่อเปิดระบบ จอแสดงผล

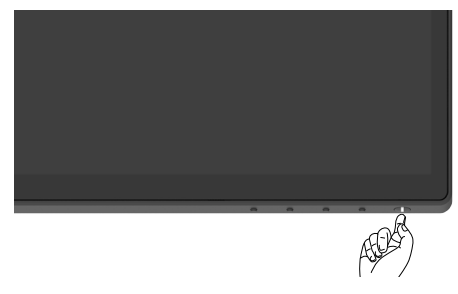

# **การใชตัวควบคุมที่แผงด้านหน้า ้**

ู่ใช้ปุ่มตัวควบคุม ที่ขอบด้านล่าง ของจอแสดงผลเพื่อปรับคุณลักษณะของภาพที่แสดงผลออกมา เมื่อคุณ ใช้ปุ่มเหล่านี้ทำการปรับตัวควบคุมต่างๆ OSD จะแสดงค่าตัวเลขของคุณลักษณะต่างๆ ออกมาเมื่อมีการ เปลี่ยนแปลง

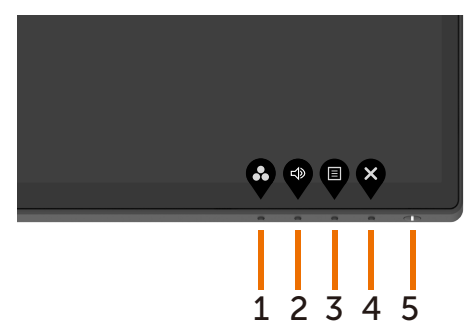

ิตารางต่อไปนี้ให้รายละเอียดของป่มบนแผงด้านหน้า:

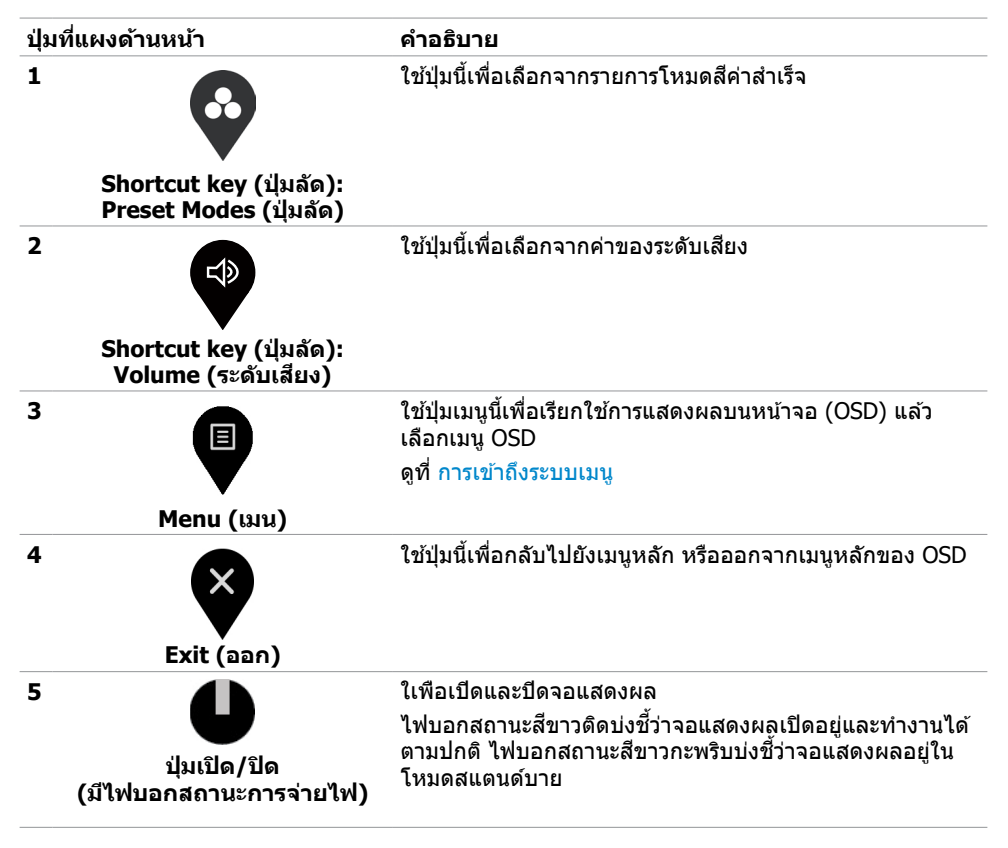

# <span id="page-29-0"></span>**การใชฟังก์ช ้ นการล็อก OSD ั**

เมื่อล็อกปุ่มตัวควบคุมบนจอแสดงผลแล้ว คุณสามารถป้องกันไม่ให้บุคคลอื่นเข้าถึงการควบคุมได้ นอกจาก นี้ยังป้องกับการเปิดใชงานโดยไม่ตั้งใจในการตั้งค่าแบบแสดงเทียบเคียงจอแสดงผลหลายจอ

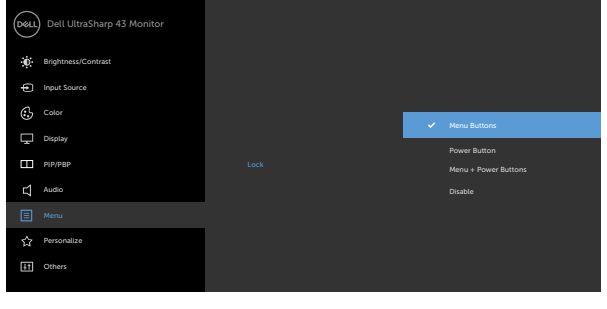

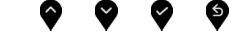

**1.** ข ้อความต่อไปนี้จะปรากฎขึ้น:

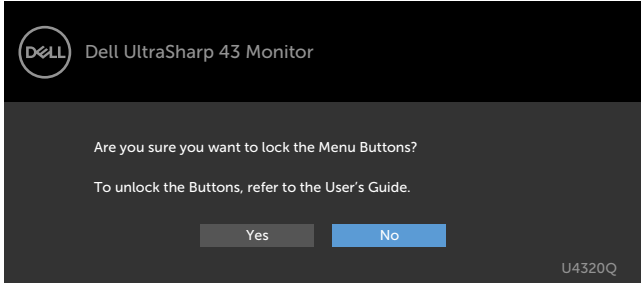

**2.** เลือก `ใช่′ เพื่อล็อกปุ่ม ตารางต่อไปนี้แสดงรายละเอียดขอไอคอนตัวควบคุม:

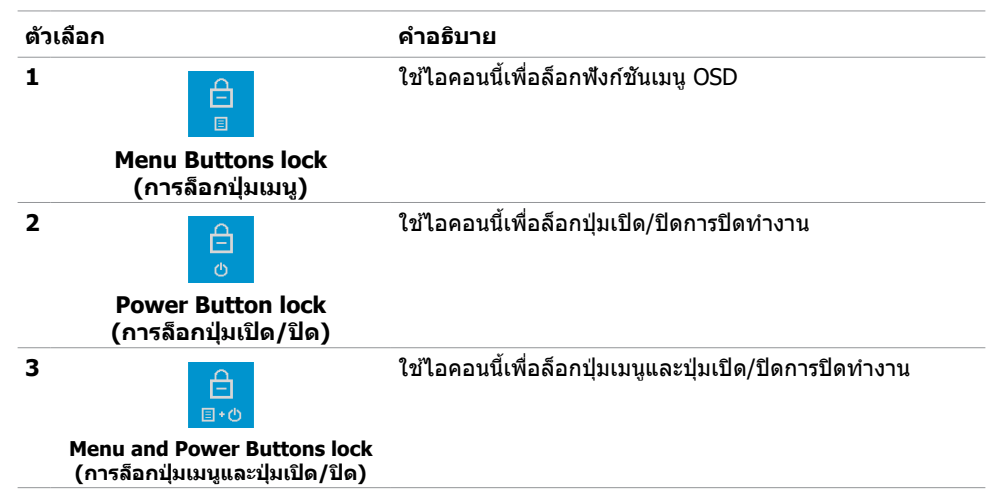

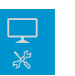

**4**

#### **Built-in Diagnostics (ระบบวินิจฉัยในตัว)**

ี่ **3.** กดปุ่ม �� ค้างไว้ 4 วินาที เลือกจากตารางต่อไปนี้ที่แสดงรายการไอคอนปลดล็อก:

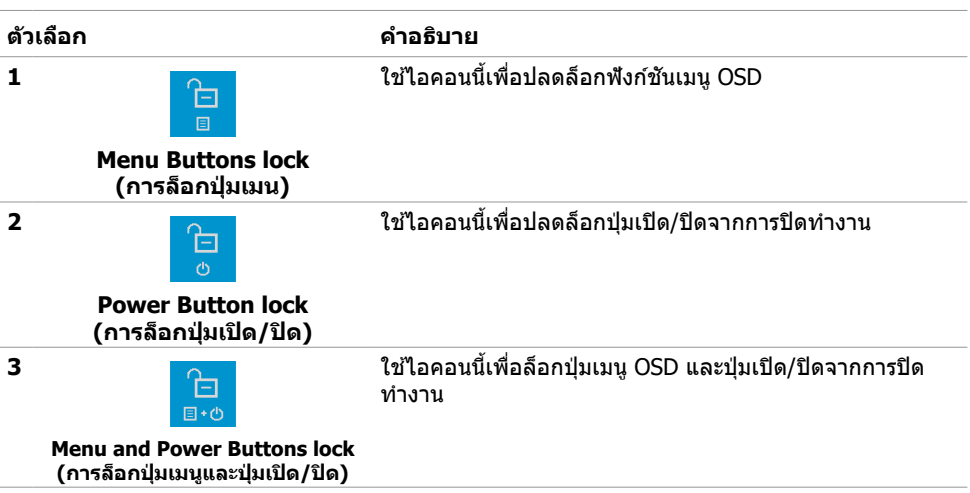

## **ปุ่ มที่แผงด้านหน้า**

่ ใช้ป่มที่แผงด้านหน้าของจอแสดงผลเพื่อปรับการตั้งค่าภาพ

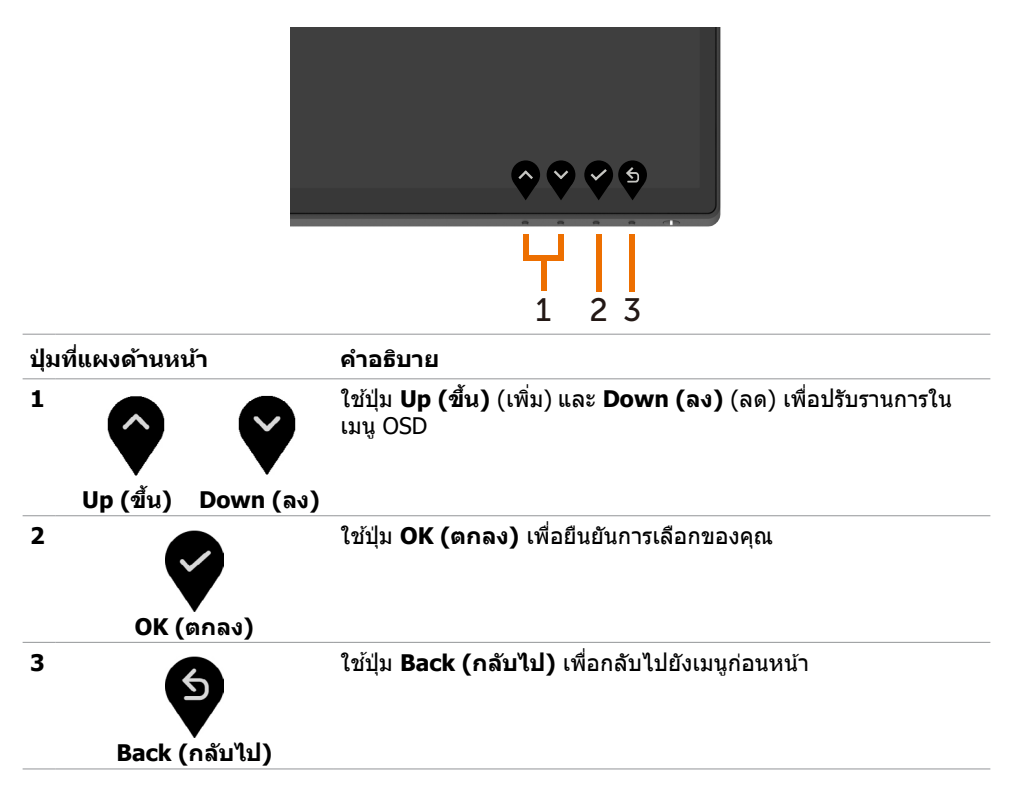

## <span id="page-32-2"></span><span id="page-32-0"></span>**การใชเมนูการแสดงผลบนหน้าจอ (OSD) ้**

### <span id="page-32-1"></span>**การเข้าถึงระบบเมนู**

 **หมายเหตุ:** การเปลี่ยนแปลงใดๆ ที่คณท� ุ ำโดยใชเมนู OSD จะถูกบันทึกโดยอัตโนมัติเมื่อค ้ ณย ้ายไป ุ ยังเมนู OSD อื่น ออกจากเมนู OSD หรือรอจนเมนู OSD หายไป

**1** กดป่ม พี่อเรียกใช้เมน OSD และแสดงเมนหลัก Dell UltraSharp 43 Monitor Brightness/Contrast  $\odot$  Color Display Input Source **75 % 75 %** PIP/PBP  $\Box$  Audio  $\equiv$  Menu Personalize **TH** Others

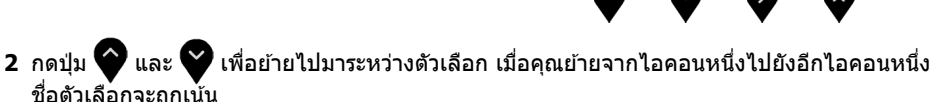

- **3** กดป่ม �� หรือ ❤️ หรือ ❤️ หนึ่งครั้งเพื่อเปิดใช้งานตัวเลือกที่ถูกเน้น
- **4** กดปุ่ม �� และ �� เพื่อเลือกพารามเตอร์ที่ต้องการ
- **5** กดปุ่ม �� เพื่อเข้าสู่แถบเลื่อน จากนั้นใช้ปุ่ม �� หรือ �� ตามตัวบ่งชี้บนเมนู เพื่อทำการ เปลี่ยนแปลงของคณุ
- **6** เลือก เพื่อกลับไปยังเมนูก่อนหน้า หรือเพื่อยอมรับและกลับไปยังเมนูก่อนหน้า

<span id="page-33-0"></span>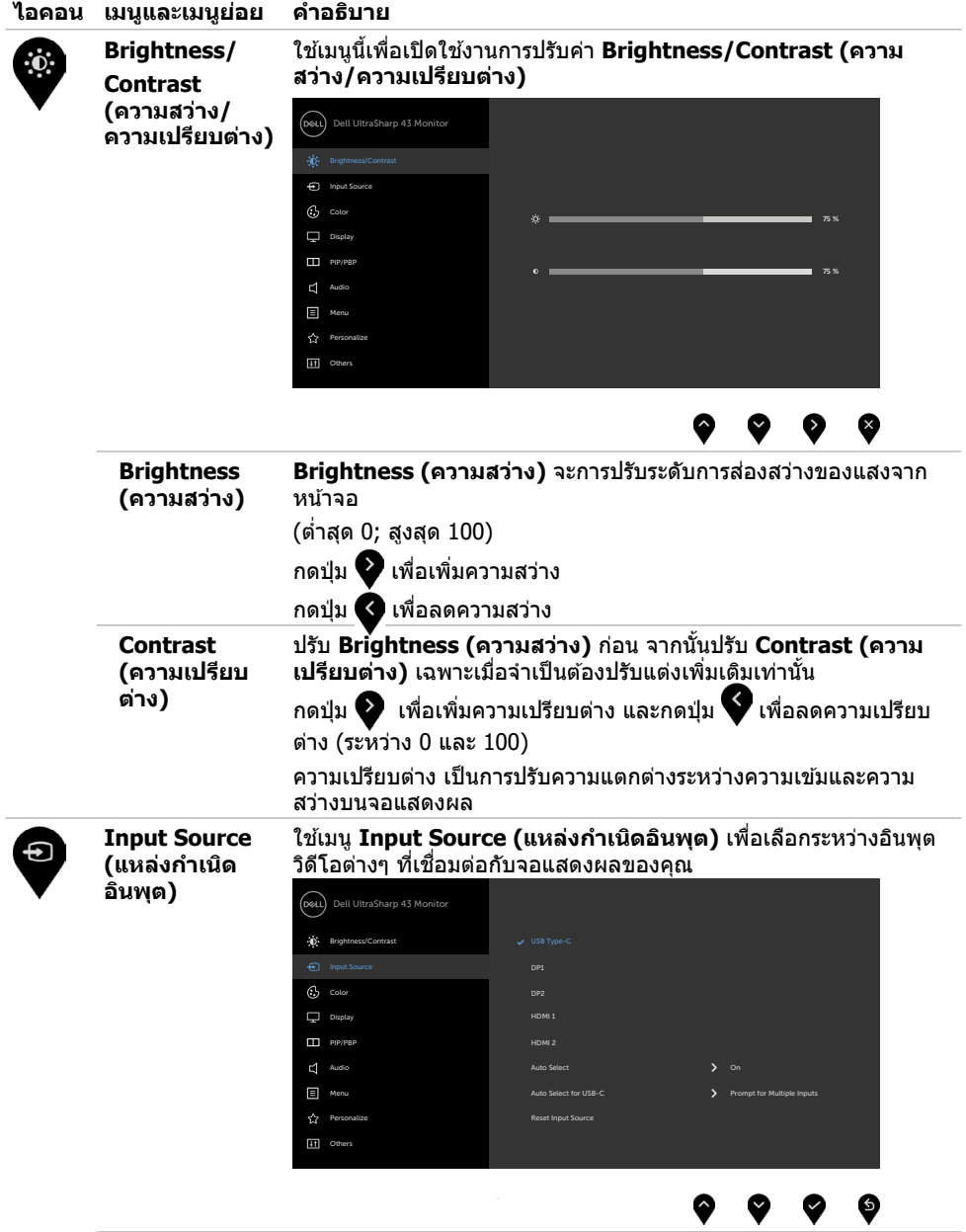

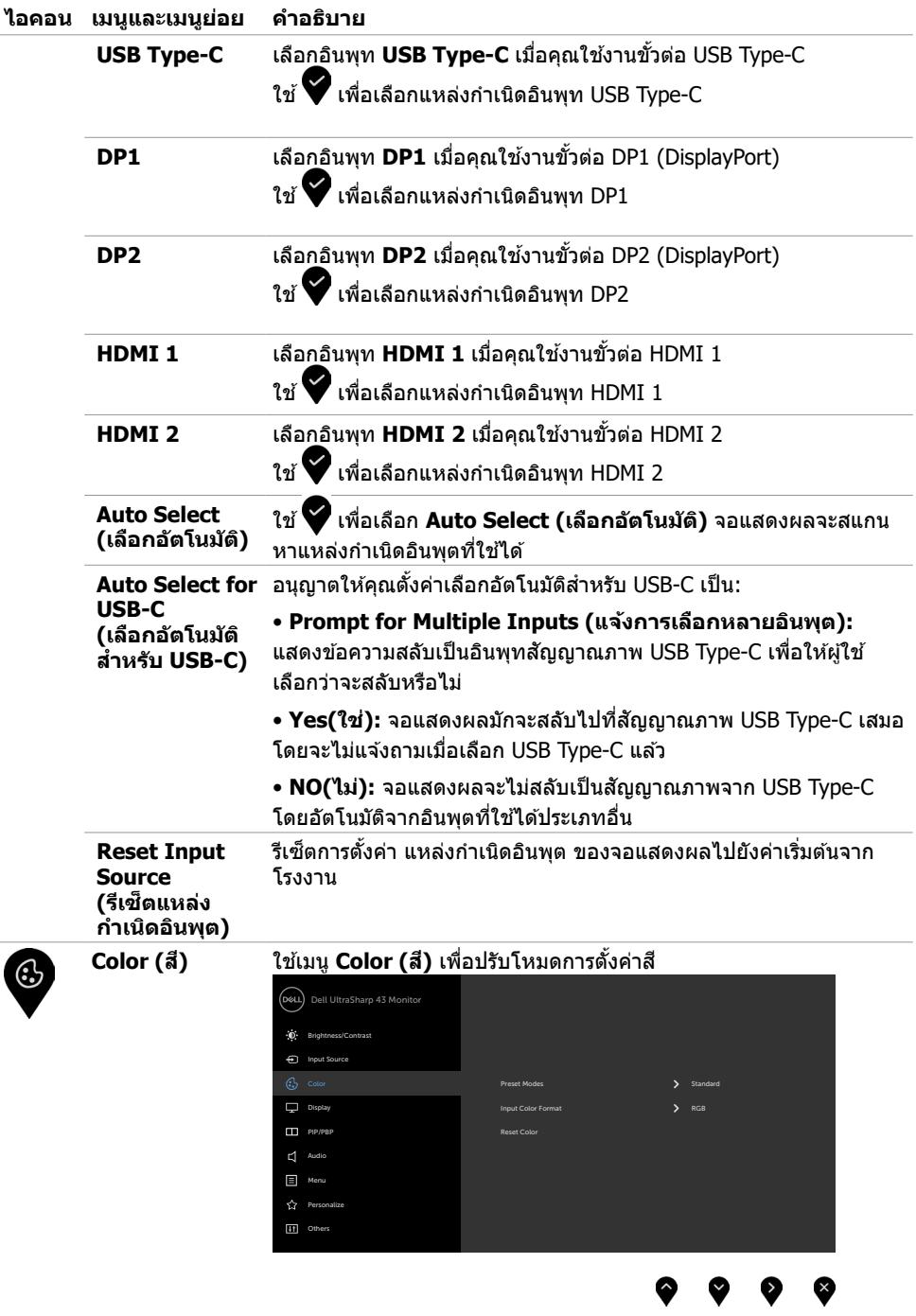

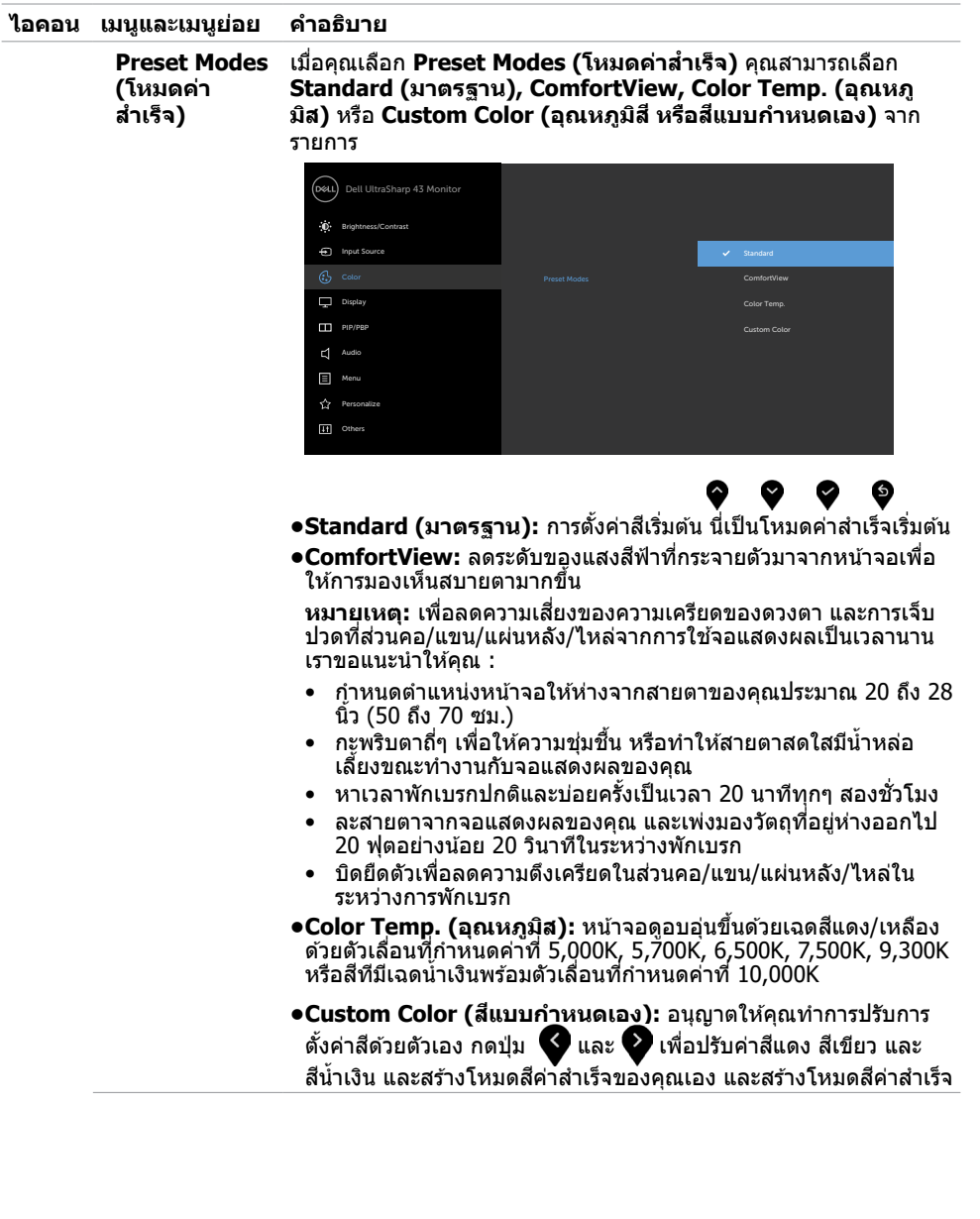

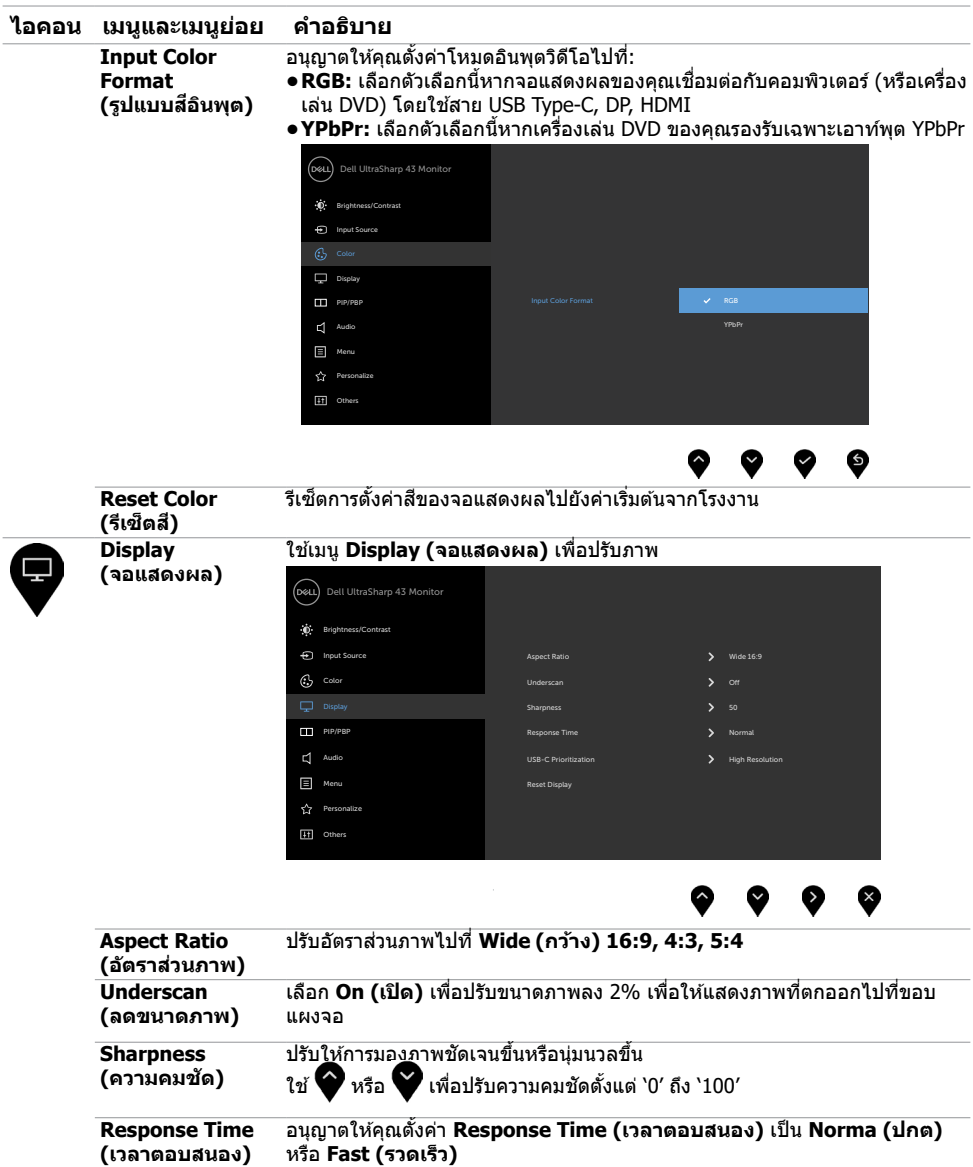

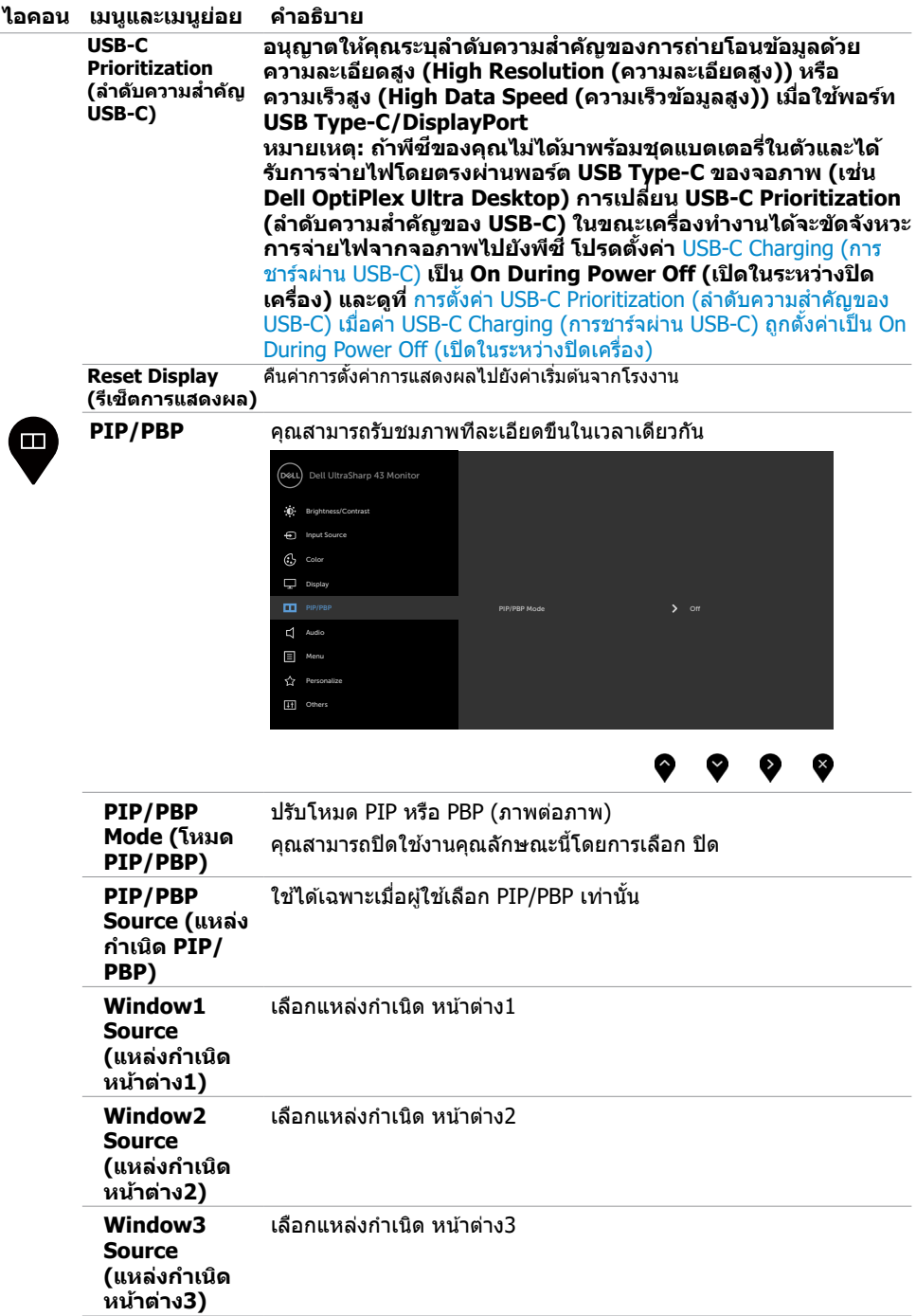

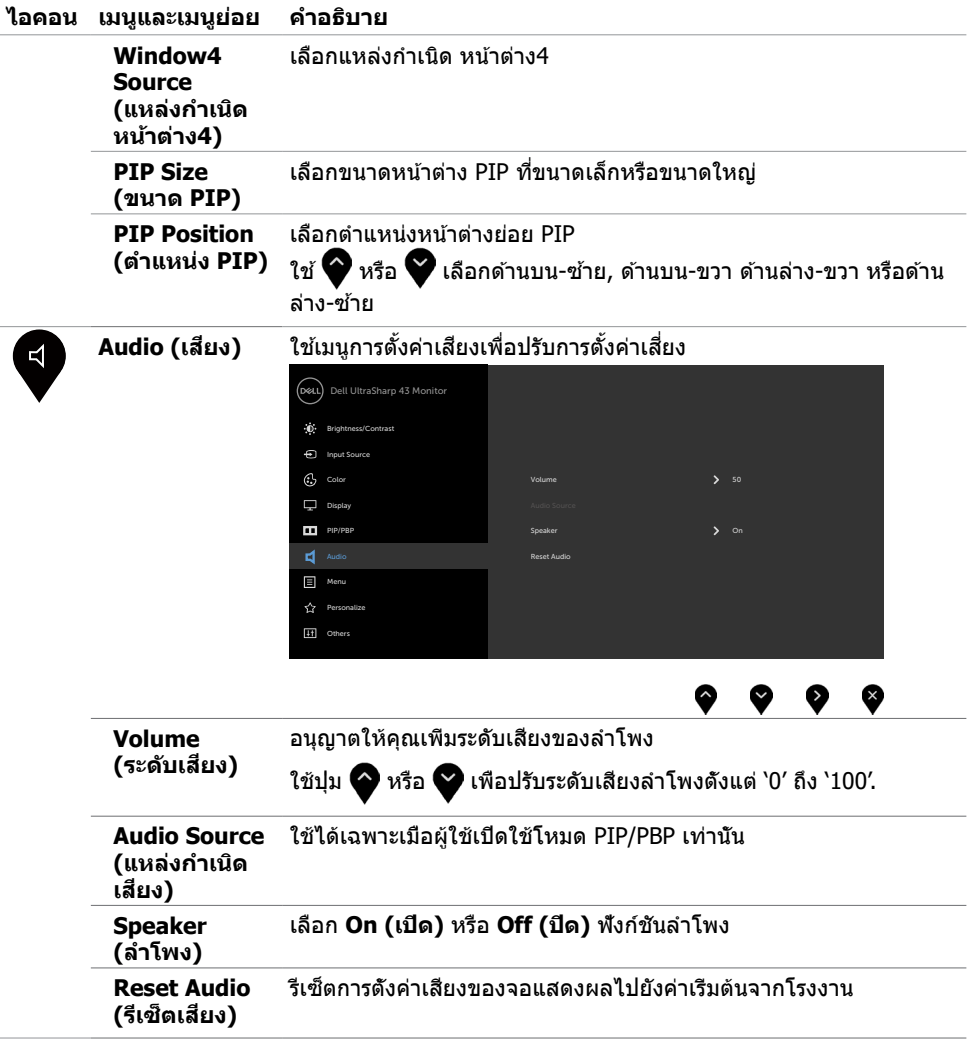

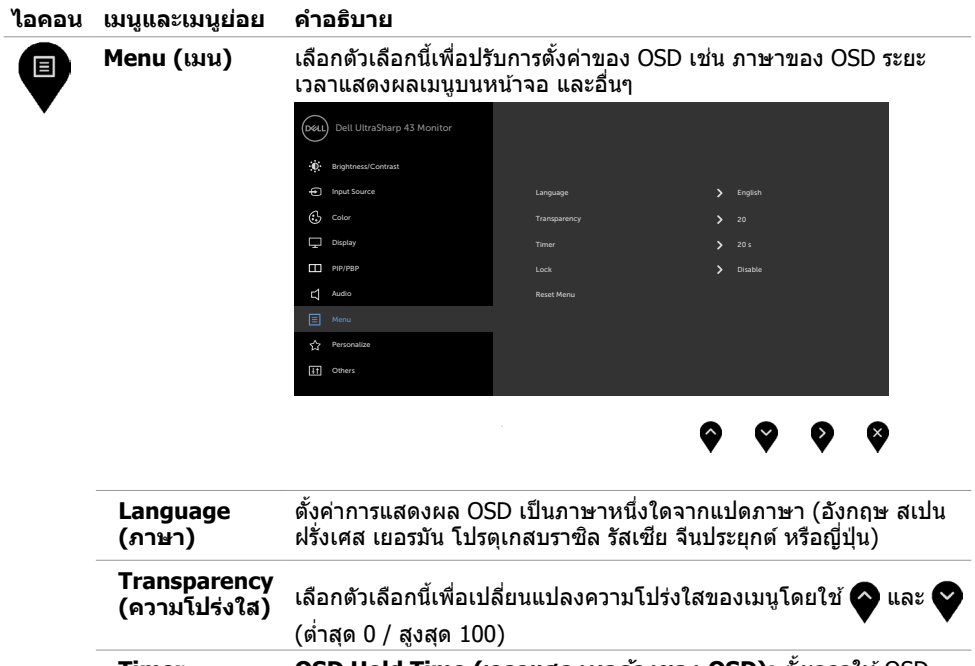

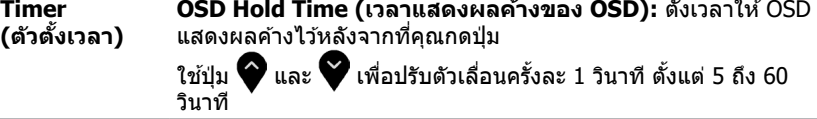

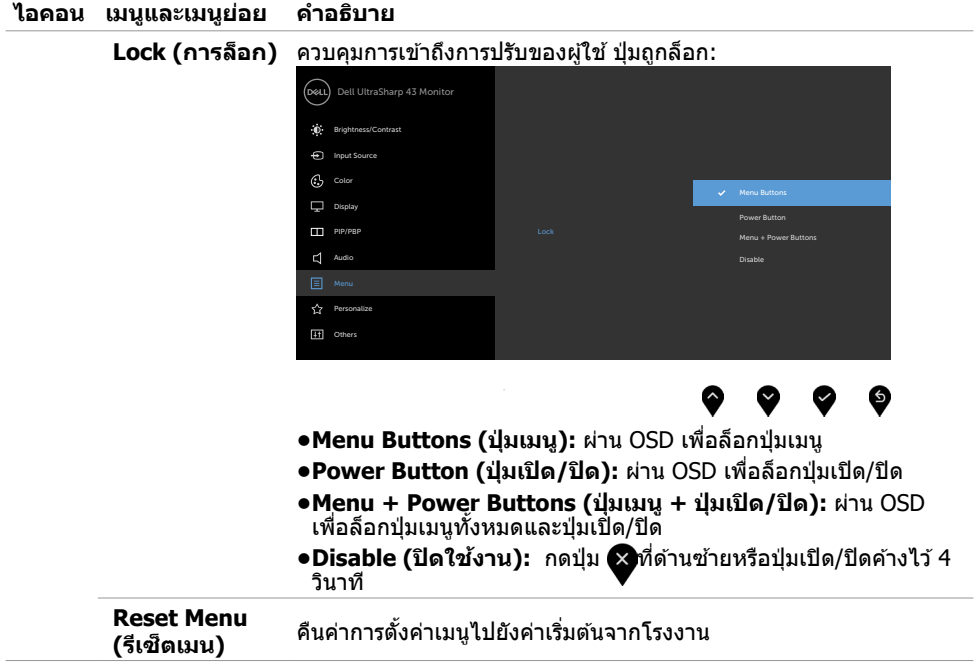

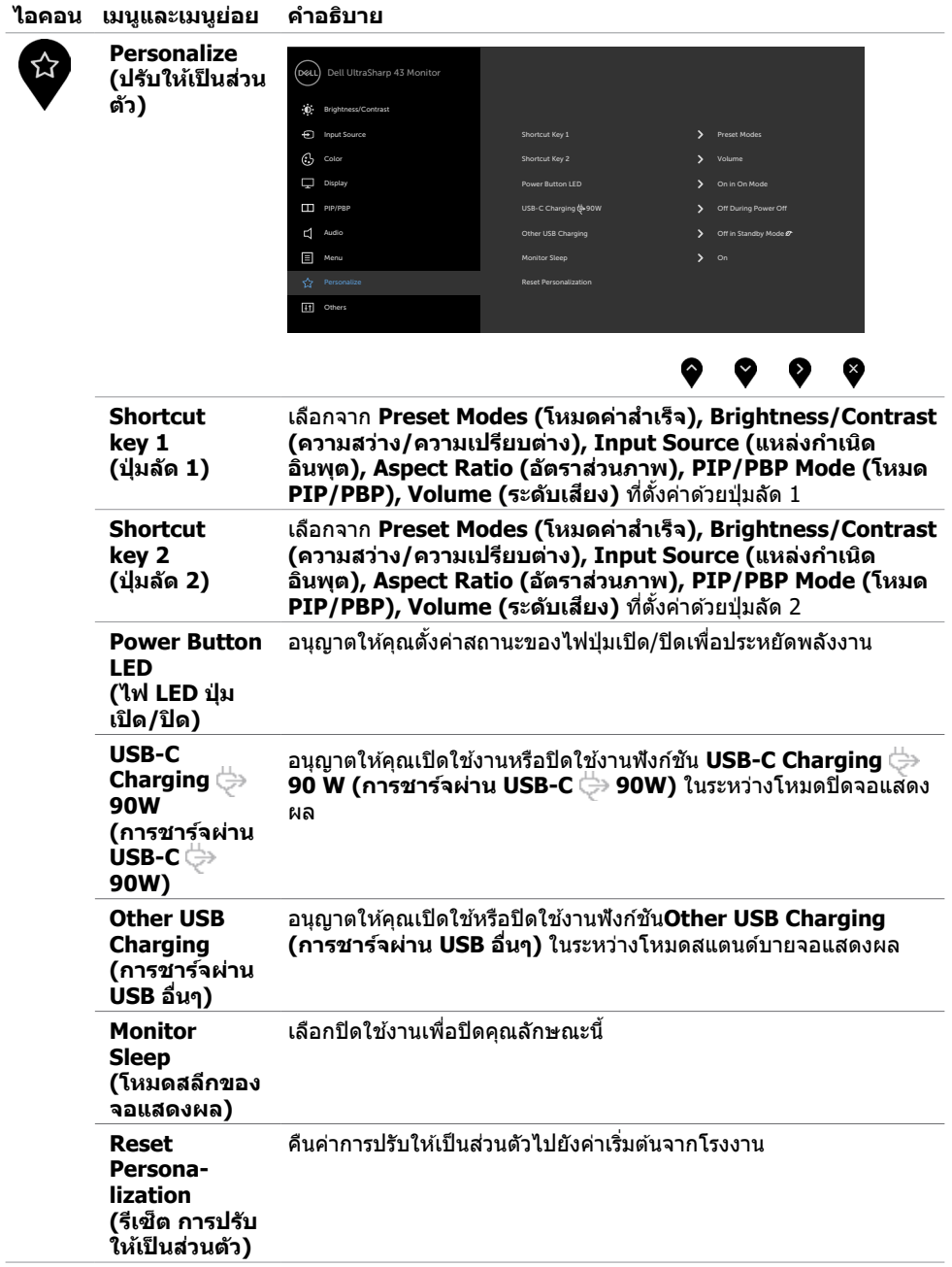

<span id="page-41-0"></span> $\overline{a}$ 

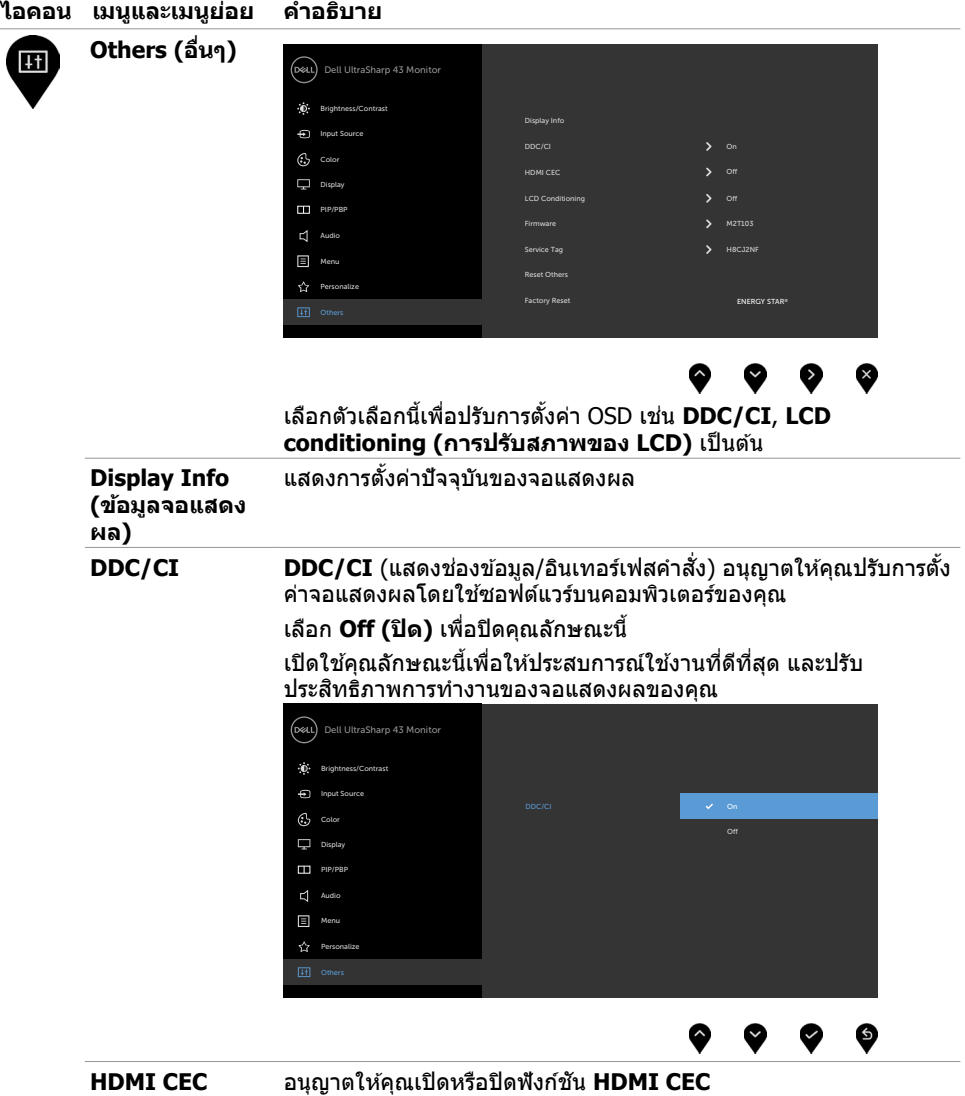

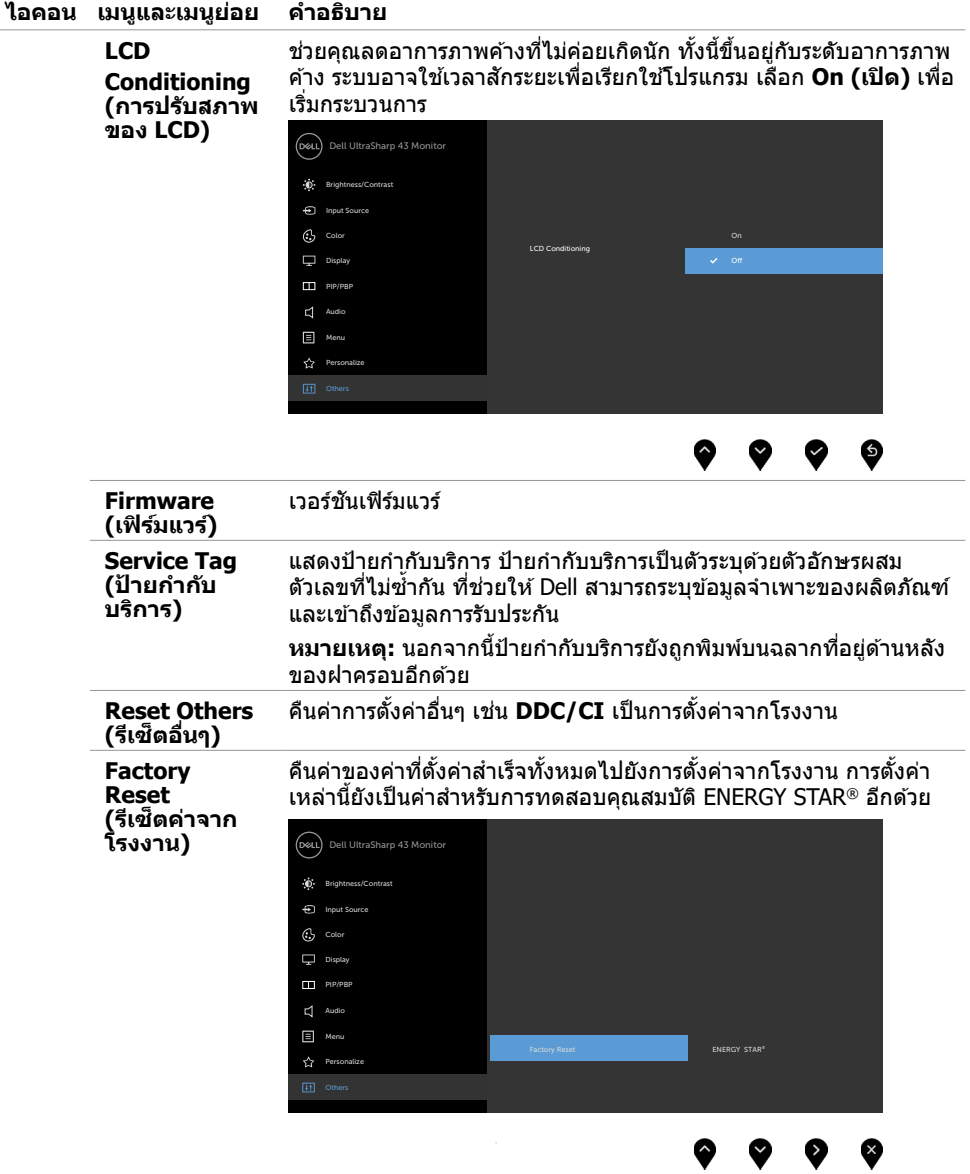

### **ข้อความค�ำเตือน OSD**

ี่ หากจอแสดงผลไม่รองรับโหมดความละเอียดเฉพาะ คุณจะพบข้อความต่อไปนี้:

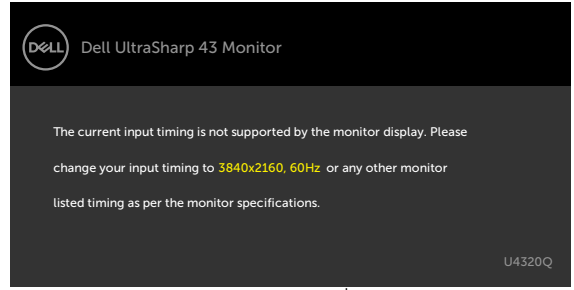

ข้อความแจ้งว่าจอแสดงผลไม่สามารถซิงค์เข้ากับสัญญาณที่ได้รับจากคอมพิวเตอร์ ดู ข้อมูลจำเพาะจอแส <mark>[ดงผล](#page-9-1) สำหรับช่วงความถี่แนวนอนและแนวดังที่สามารถจัดการโดยจอแสดงผลนี้ โหมดที่แนะนำคือ 3840 x</mark> 2160

คุณจะพบข้อความต่อไปนี้ก่อนที่ฟังก์ชัน DDC/CI ถูกปิดใช้งาน:

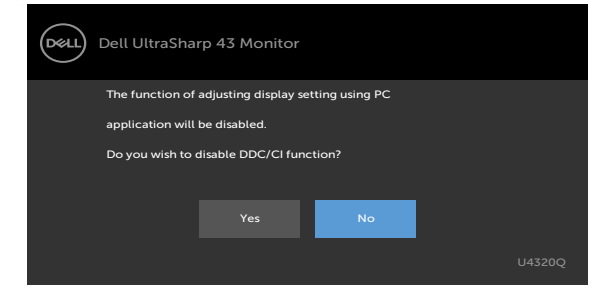

เมื่่อจอแสดงผลเข้ ้าสู่่โหมดสแตน สู่่ ด์์บาย ข้ ้อความต่่อไปนี้้จะปรากฎขึ้้น:

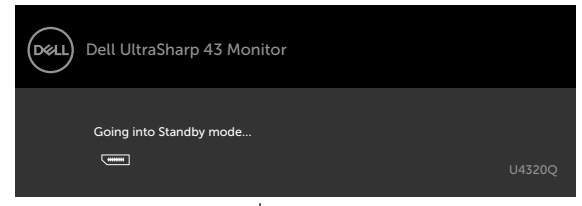

เปิดใช้งานคอมพิวเตอร์และจอแสดงผลของคณเพื่อเข้าถึงการแสดงผล [OSD](#page-32-2) หากคุณกดปุ่มใดๆ นอกเหนือจากปุ่มเปิด/ปิด จะมีข้อความต่อไปนี้แสดงขึ้น ทั้งนี้ขึ้นอยู่กับอินพฺตที่เลือก:

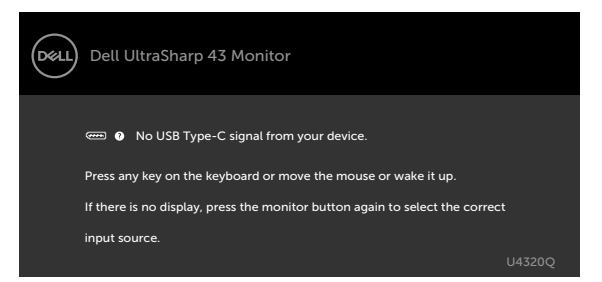

หากเลือกอินพุต HDMI,DP, USB Type-C และสายที่เกี่ยวข้องไม่ได้เชื่อมต่อ จะมีกล่องโต้ตอบลอยตัวแสดงขึ้น

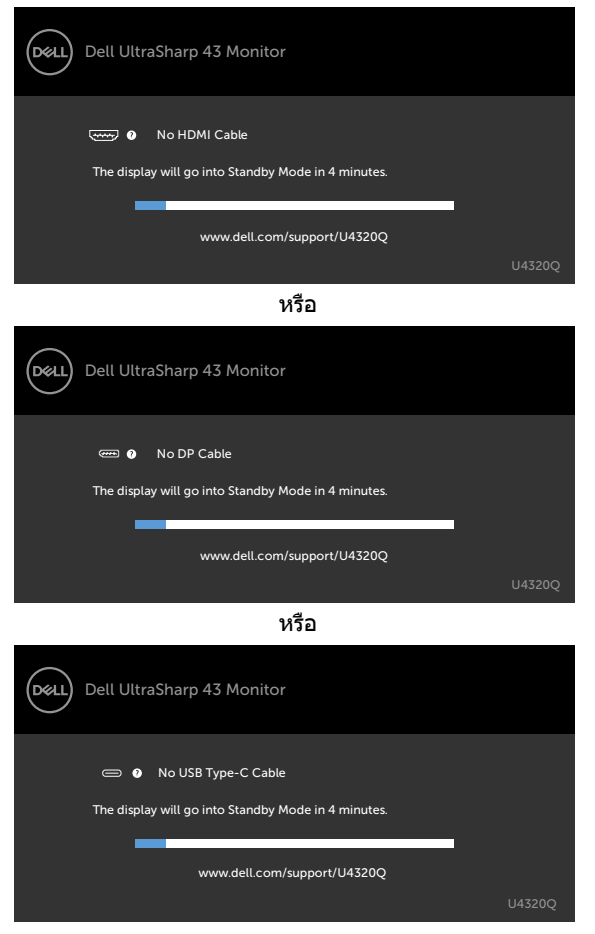

ข้อความปรากฎขึ้นในขณะที่สายที่รองรับโหมดทางเลือก DP ถูกเชื่อมต่อกับจอแสดงผลภายใต้เงื่อนไขต่อ ไปนี้:

- เมื่่อ **Auto Select for USB-C (เลืือกอััตโนมัติัสำำิสำำหรั ับ USB-C)** ถููกตั้้งค่่าไปที่่ **Prompt for Multiple Inputs (แจ้งการเลือกหลายอินพุต)**.
- ่ เมื่อเชื่อมต่อสาย DP เข้ากับจอแสดงผลแล้ว

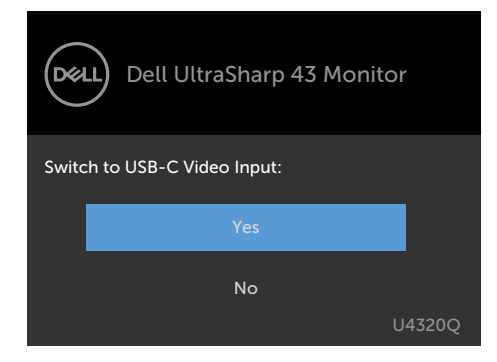

ถ้า **USB-C Charging (การชาร์จผ่าน USB-C) 90W** ถูกตั้งค่าเป็น **Off During Power Off (ปิดในระหว่างปิดเครื่อง) :**

• เมื่อคุณเลือกรายการ OSD ของ **USB-C Prioritization (ลำดับความสำคัญของ USB-C)** เป็น **High Resolution (ความละเอียดสูง)** ในคุณสมบัติ Display (การแสดงผล) ข้อความต่อไปนี้จะ ปรากฎขึ้น:

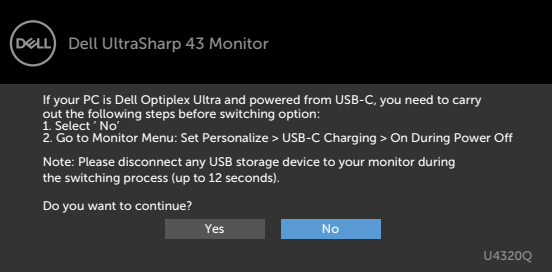

• เมื่อคุณเลือกรายการ OSD ของ **USB-C Prioritization (ลำดับความสำคัญของ USB-C)** เป็น **High Data Speed (ข้อมูลความเร็วสูง)** ในคุณสมบัติ Display (การแสดงผล) ข้อความต่อไปนี้ จะปรากภขึ้น:

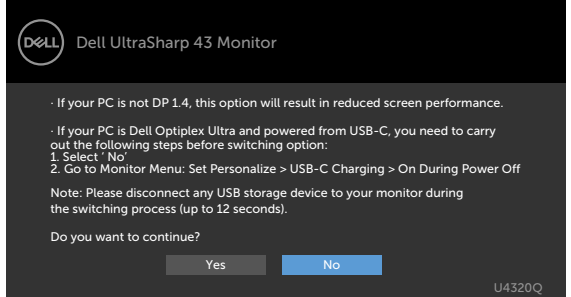

ถ้าค่า **USB-C Charging 90W (การชาร์จผ่าน USB-C)** ถูกตั้งค่าเป็น **On During Power Off (เปิดในระหว่างปิดเครื่อง)** เมื่อคุณเลือกรายการ OSD ของ **USB-C Prioritization (ลำดับ ความสำคัญของ USB-C)** เป็น **High Resolution (ความละเอียดสูง)** หรือ **High Data Speed (ความเร็วข้อมูลสูง)** ในคุณสมบัติ Display (การแสดงผล) ข้อความต่อไปนี้จะปรากฎขึ้น:

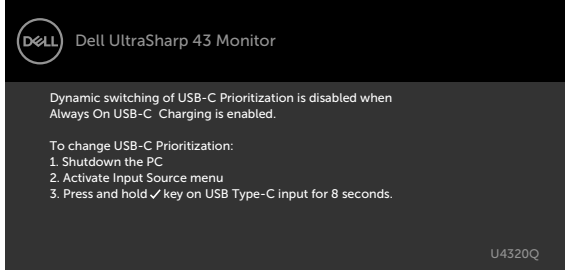

เมื่อค่า **USB-C Charging 90W (การชาร์จผ่าน USB-C)** ถุกตั้งค่าเป็น **Off During Power Off (ปิดในระหว่างปิดเครื่อง)** และ **USB-C Prioritization (ลำดับความสำคัญของ USB-C)** ถูกตั้งค่าเป็น **High Data Speed (ความเร็วข้อมูลสูง)**:

• เลือกรายการ OSD ของ Factory Reset (รีเซ็ตค่าจากโรงงาน) ในคุณสมบัติ Other (อื่นๆ) ข้อความ ต่อไปนี้จะปรากฎขึ้น:

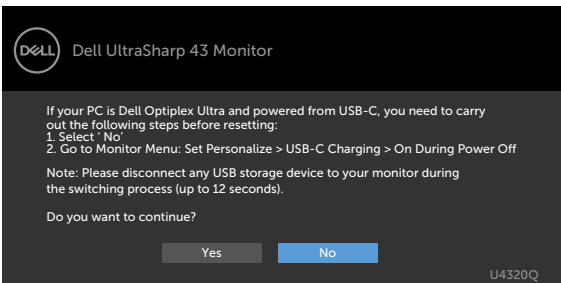

• เลือกรายการ OSDของ Factory Reset (รีเซ็ตค่าจากโรงงาน) ในคุณสมบัติ Display (การแสดงผล) ข้อความต่อไปนี้จะปรากฎขึ้น:

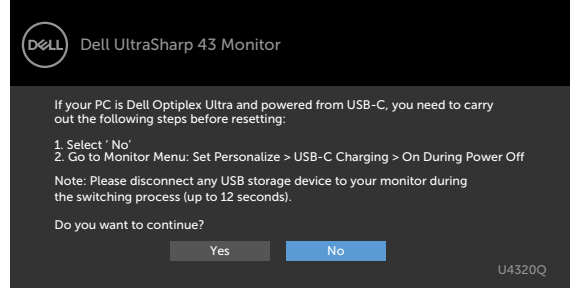

เมื่อค่า **USB-C Charging 90W (การชาร์จผ่าน USB-C)** ถูกตั้งค่าเป็น **On During Power Off (เปิดในระหว่างปิดเครื่อง)** และค่า USB-C Prioritization (ลำดับความสำคัญของ USB-C) ถูก ตั้งค่าเป็น **High Data Speed (ความเร็วข้อมูลสูง)** เลือกรายการ OSD ของ Factory Reset (รีเซ็ต ค่าจากโรงงาน) ในคุณสมบัติ Other (อื่นๆ) ข้อความต่อไปนี้จะปรากฎขึ้น:

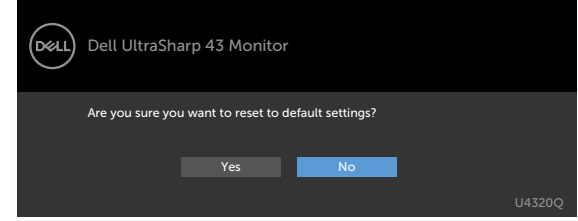

เมื่อคุณเลือก 'Yes' (ใช่) เพื่อรีเซ็ตเป็นการตั้งค่าจากโรงงาน ข้อความต่อไปนี้จะปรากฎขึ้น:

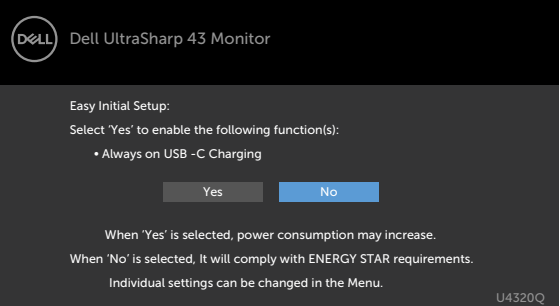

เมื่อคุณเลือก 'No' (ไม่ใช่) ให้ทำ **Factory Reset (รีเซ็ตค่าจากโรงงาน)** ครั้งที่สอง ข้อความต่อ ไปนี้จะปรากฎขึ้น:

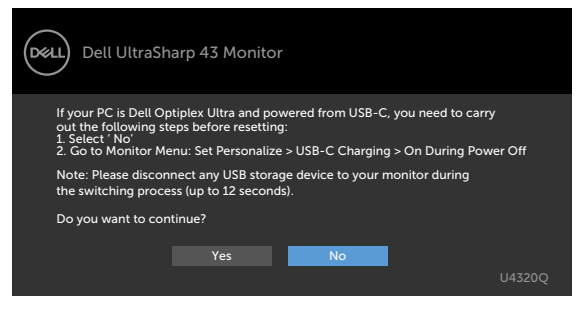

เลือกรายการ OSD ของ เปิดในโหมดสแตนด์บาย ในคุณสมบัติ ปรับเป็นส่วนตัว ข้อความต่อไปนี้จะปรากฎ ขึ้น:

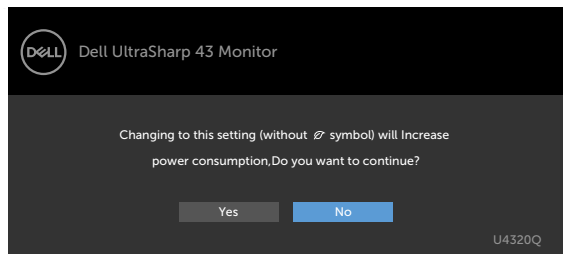

ถ้าปรับระดับความสว่างมากกว่าระดับค่าเริ่มต้นไป 75% ข้อความต่อไปนี้จะปรากฎขึ้น:

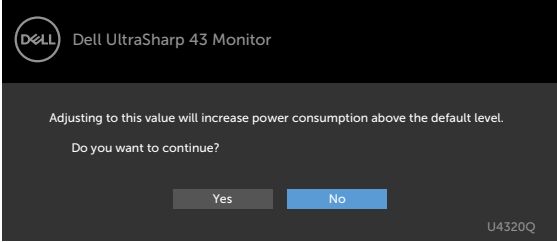

ดูที่ [แนวทางแก้ไขปัญหา](#page-50-1) สำหรับข้อมูลเพิ่มเติม

#### ่ ∧ุ∖ คำเตือน: ก่อนที่คุณจะเริ่มต้นขั้นตอนในหัวข้อนี้ โปรดปฏิบัติตาม <u>คำแนะนำด้านความ</u> **[ปลอดภัย](#page-57-2)**

### **การทดสอบในตัว**

<span id="page-50-1"></span><span id="page-50-0"></span>

้ จอแสดงผลของคณให้คณลักษณะการทดสอบในตัวที่ช่วยให้คณทำการตรวจสอบว่าจอแสดงผลทำงานได้อ ี่ ยางปกติหรือไม่ หากจอแสดงผลและคอมพิวเตอร์ของคณเชื่อมต่อกันอย่างเหมาะสม แต่หน้าจอแสดงผลยัง มืดอยู่ ให้เรียกใช้การทดสอบในตัวของจอแสดงผลโดยการทำตามขั้นตอนต่อไปนี้:

- **1** ปิดคอมพิวเตอร์และจอแสดงผลของคณุ
- ี่ **2** ถอดปลั๊กสายวิดีโอออกจากด้านหลังของคอมพิวเตอร์ เพื่อให้แน่ใจในการทดสอบในตัวที่เหมาะสม ่ ให้ถอดสายดิจิทัลและอะนาล็อกทั้งหมดออกจากด้านหลังของคอมพิวเตอร์
- **3** เปิดจอแสดงผล

ึกล่องโต้ตอบแบบลอยตัวจะปรากฎบนหน้าจอ (บนพื้นหลังสีดำ) เพื่อระบว่าจอแสดงผลสามารถตรวจจับ ้ สัญญาณวิดีโอ และทำงานอย่างปกติหรือไม่ ในขณะที่อย่ในโหมดการทดสอบในตัว ไฟ LED ของป่มเปิด/ ปิดจะยังคงเป็นสีขาว นอกจากนี้โดยขึ้นอย่กับอินพตที่เลือก จะมีหน้าต่างหนึ่งใดข้างล่างนี้เลื่อนผ่านหน้าจอ อยางต่อเนื่อง

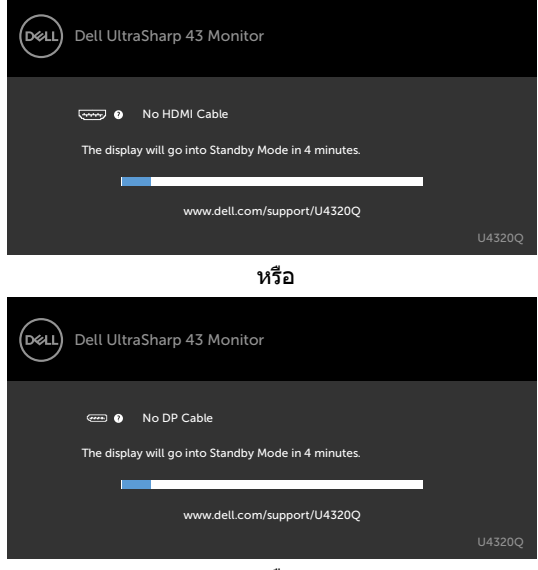

หรือ

<span id="page-51-0"></span>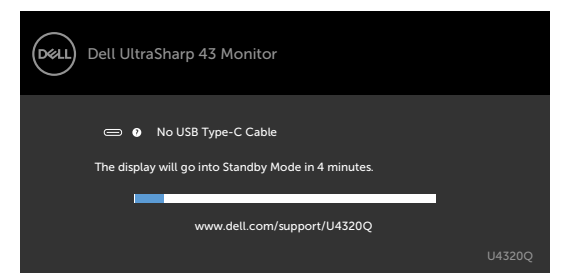

- ี**4** นอกจากนี้กล่องดังกล่าวยังปรากฏขึ้นในระหว่างการทำงานปกติของระบบด้วย หากสายวิดีโอถกถอด หรือเสียหาย
- ี **5** ปิดจอแสดงผลของคณและเชื่อมต่อสายวิดีโอใหม่ จากนั้นเปิดคอมคอมพิวเตอร์และจอแสดงผลของ คณุ

่ หากจอแสดงผลของคณยังคงว่างเปล่าหลังจากที่คณใช้ขั้นตอนก่อนหน้านี้ ให้ตรวจสอบตัวควบคมวิดีโอ ู และคอมพิวเตอร์ของคณ เนื่องจากจอแสดงผลของคณทำงานได้ตามปกติ

## <span id="page-51-1"></span>**ระบบวินิจฉัยในตัว**

้จอแสดงผลของคณมีเครื่องมือระบบวินิจฉัยในตัวที่ช่วยวิเคราะห์ปัญหาในกรณีหน้าจอผิดปกติว่าเป็นปัญหา กับจอแสดงผล หรือคอมพิวเตอร์ หรือการ์ดวิดีโอของคณุ

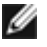

ิ <mark>หมายเหตฺ:</mark> คณสามารถเรียกใช้ระบบวินิจฉัยในตัวเฉพาะเมื่อถอดสายวิดีโอและจอภาพอย่ในโหมด ระบบวินิจฉัยในตัวเท่านั้น

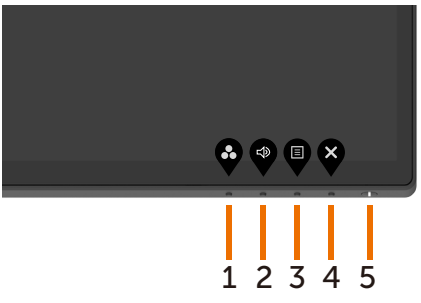

การเรียกใชระบบวินิจฉัยในตัว: ้

- **1** ตรวจสอบว่าหน้าจอของคณสะอาด (ไม่มีอน ุ ุภาคสงสกปรกบนพื้นผิวของหน้าจอ) ิ่
- ี**2** ถอดสายวิดีโอออกจากด้านหลังของคอมพิวเตอร์หรือจอแสดงผล จากนั้นจอแสดงผลจะเข้าไปที่ โหมดทดสอบในตัว
- **3** กด **ปุ่ม 4** ค้างไว้ 4 วินาที ระบบจะป็อปอัพข้อความ OSD ขึ้นมา เลือก นี้ชน แล้วกดป่ม นั้นระบบจะเข้าส่โหมด BID หน้าจอสีเทาจะปรากภขึ้น

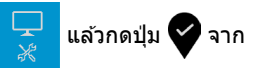

- **4** ตรวจสอบหาความผิดปกติของหน้าจออย่างระมัดระวัง
- **5 \_ กด ปุ่ม 1 ที่แผงด้านหน้าอีกครั้ง สีของหน้าจอจะเปลี่ยนเป็นสีแดง**
- **6** ตรวจสอบหาความผิดปกติบนหน้าจอ
- ี**7** ทำซ้าขั้นตอนที่ 5 และ 6 เพื่อตรวจสอบจอแสดงผลอีกครั้งสำหรับหน้าจอสีเขียว สีนำเงิน สีขาว

ึการทดสอบเสร็จสมบรณ์เมื่อหน้าจอข้อความปรากฎขึ้น หากต้องการออก กด ป่ม 1 อีกครั้ง ่ หากคณตรวจไม่พบความผิดปกติของหน้าจอหลังจากใช้เครื่องมือระบบวินิจฉัยในตัวแล้ว แสดงว่าจอแสดง

ผลท�ำงานได ้อย่างปกติ ตรวจสอบการ์ดวิดีโอและคอมพิวเตอร์

## <span id="page-52-1"></span><span id="page-52-0"></span>**การตั้งค่า USB-C Prioritization (ลำดับความสำคัญของ USB-C) เมื่อค่า USB-C Charging (การชาร์จผ่าน USB-C) ถูกตั้งค่าเป็นที่ On During Power Off (เปิดในระหว่างปิด เครื่อง)**

ถ้าค่า [USB-C Charging \(การชาร์จผ่าน USB-C\)](#page-41-0) ถูกตั้งค่าเป็น **On During Power Off (เปิดใน ระหว่างปิดเครื่อง)** จอภาพจะอนุญาตให้คุณระบุค่า USB-C Prioritization (ลำดับความสำคัญของ USB-C) เฉพาะเมื่อพีซีของคุณปิดเครื่องอยู่เท่านั้น

- **1** ตรวจให้แน่ใจว่าเครื่องพีซีของคุณปิดอยู่
- **2** กดปุ่ทใดๆ ที่นอกเหนือจากปุ่มเปิด/ปิดเพื่อแสดงเมนูลัดของ **Input Source (แหล่งกำเนิด อินพุท)**
- **3** ใช้ปุ่ม หรือ เพื่อเลือกรายการ **USB Type-C** Dell UltraSharp 43 Monitor Input Source: Auto DP HDMI

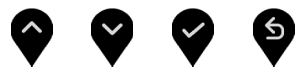

- **4** กดค้างที่ปุ่ม เป็นเวลาประมาณ 8 วินาที
- **5** ข้อความการกำหนดค่า **USB-C Prioritization (ลำดับความสำคัญของ USB-C)** จะ

ปรากฎขึ้น

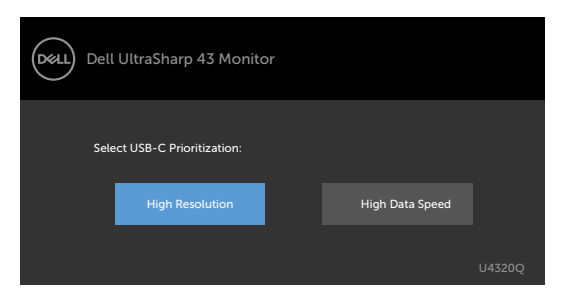

- **6 ใช้ปุ่ม �� หรือ �� เพื่อระบลำดับความสำคัญของการถ่ายโอนข้อมูลที่ต้องการ**
- **7** การตั้งค่าจะมีผลใช้หลังจากที่คุณเปิดเครื่องพีซี

## <span id="page-53-0"></span>**โหมด PIP/PBP**

ถ้าจอแสดงผลของคณไม่แสดงผลเต็มหน้าจอหรือความละเอียดไม่ได้อย่ที่ความละเอียดภายในของโหมด PIP/PBP สาเหตอาจเนื่องมาจากการทำงานของการ์ดกราฟิก โปรดทำตามขั้นตอนด้านล่าง

**1** คลิกขวาในเดสก์ท็อป แล ้วเลือก **Display settings (การตั้งค่าการแสดงผล)**

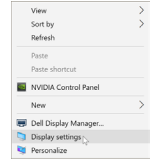

**2** เลือก **Advanced display settings (การตั้งค่าการแสดงผลขั้นสูง)**

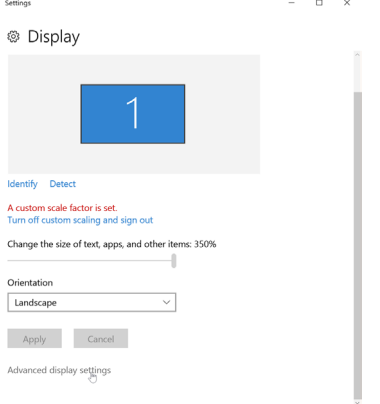

**3** เลือกความละเอียดที่แนะน�ำตามการ์ดกราฟิก จากนั้นคลิก **Apply (ปรับใช)**

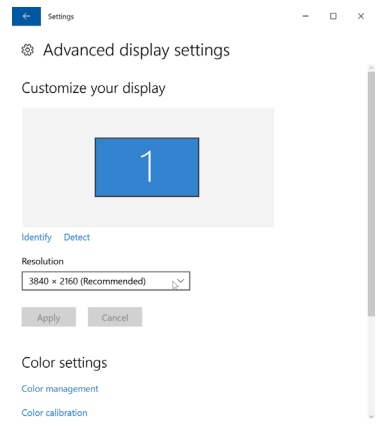

# <span id="page-54-0"></span>**ปัญหาทั่วไป**

ตารางต่อไปนี้แสดงข้อมูลทั่วไปเกี่ยวกับปัญหาจอแสดงผลทั่วไปที่คุณอาจพบ และแนวทางแก่ไขปัญหาที่ ้

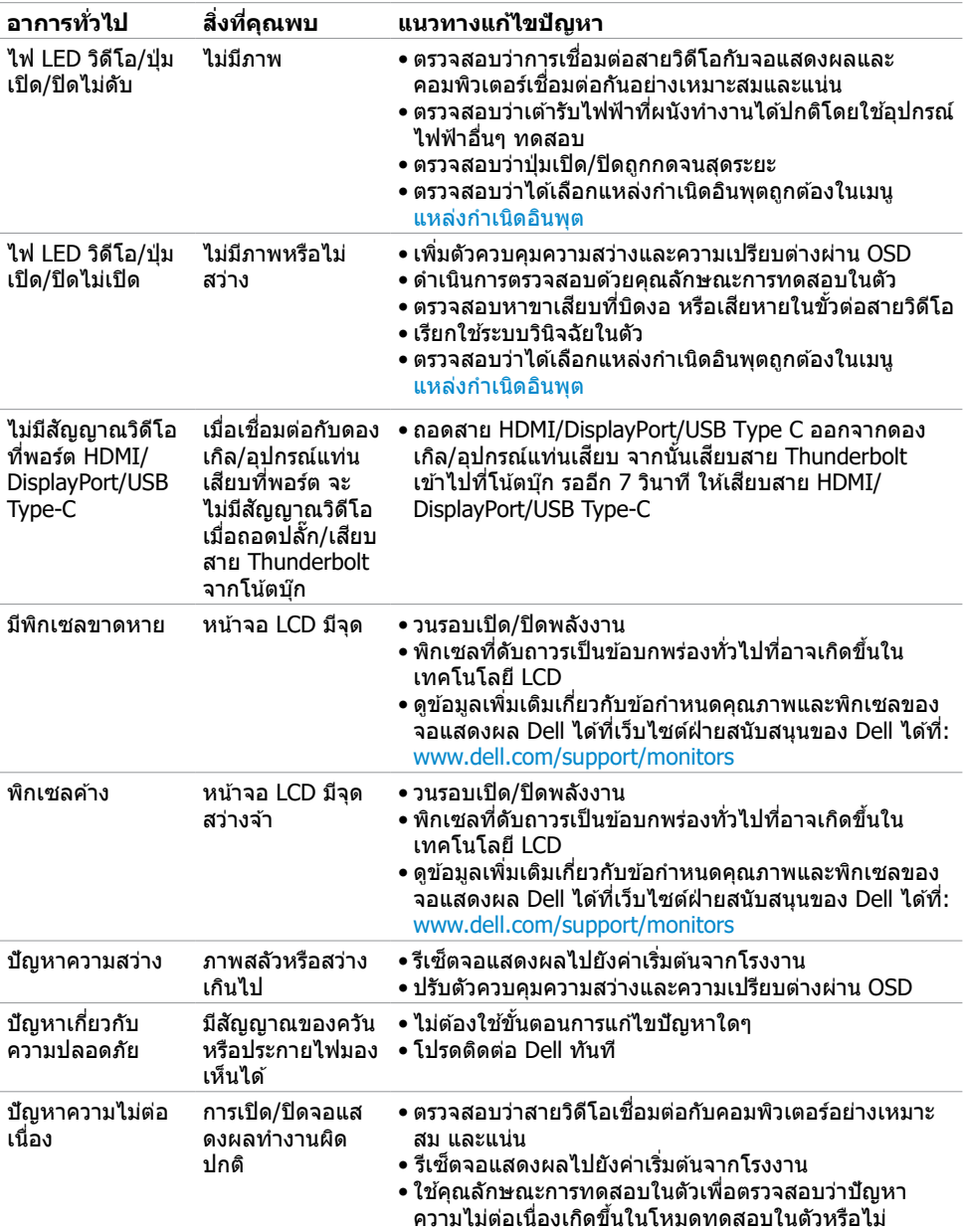

<span id="page-55-0"></span>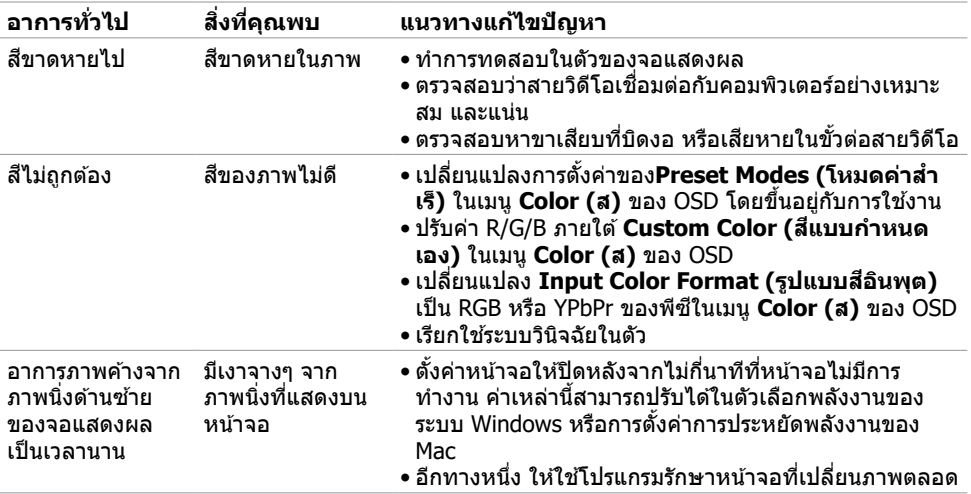

# **ปัญหาเฉพาะผลิตภัณฑ์**

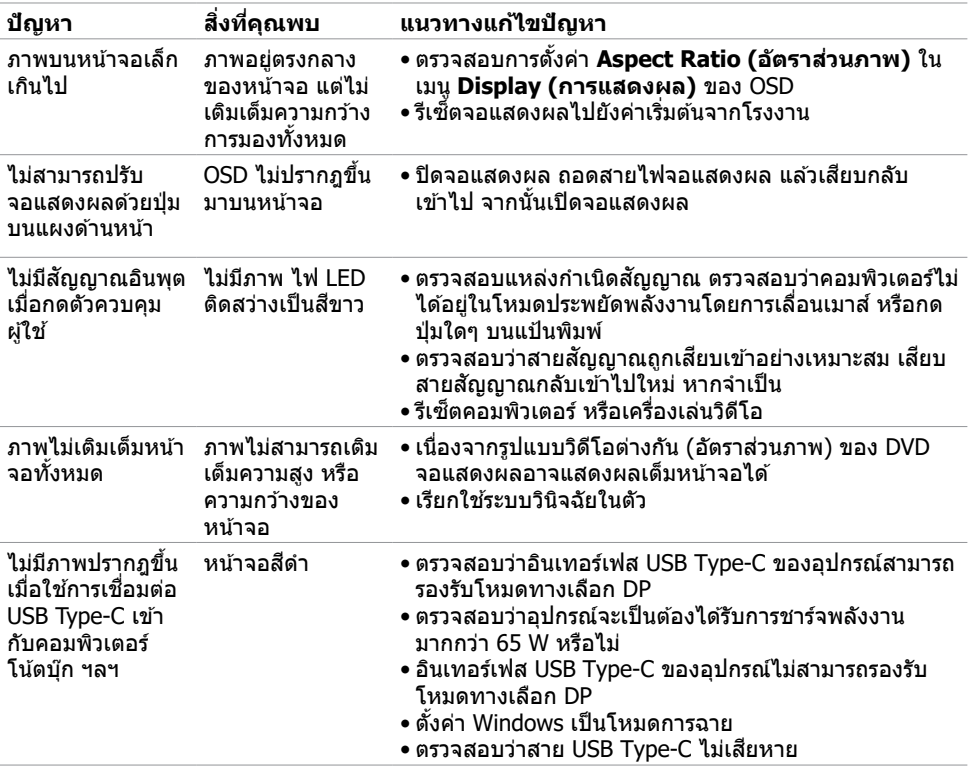

<span id="page-56-0"></span>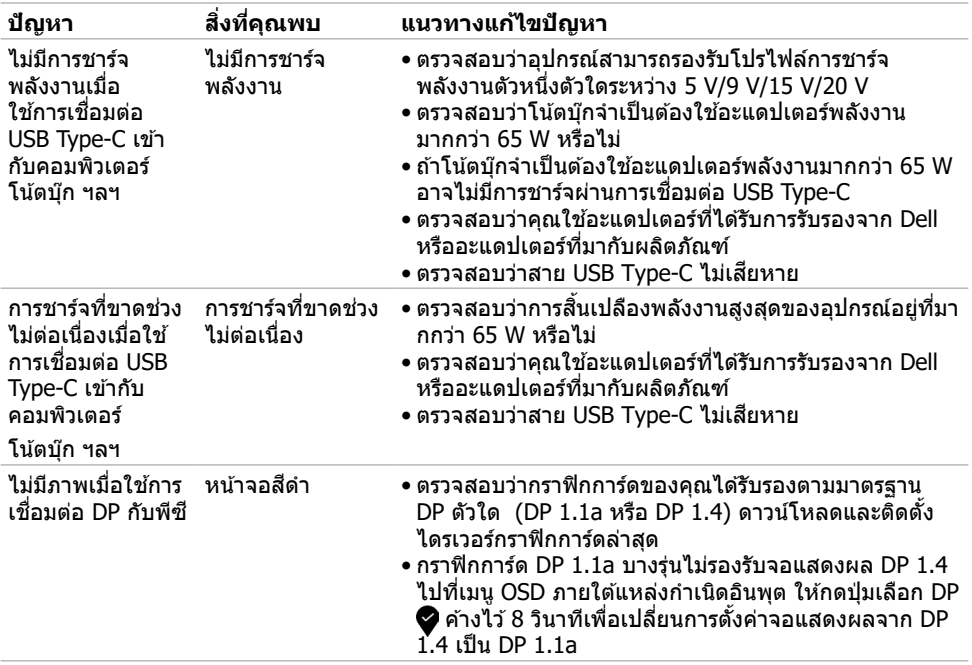

<span id="page-57-0"></span>

## <span id="page-57-2"></span>**ค�ำแนะน�ำด้านความปลอดภัย**

สำหรับจอแสดงผลที่มีประกายมันเงา ผู้ใช้ควรพีจารณาการวางตำแหน่งจอแสดงผล เนื่องจากประกายนั้น ้อาจทำให้เกิดการกระจายแสงสะท้อบจากแสงแาดล้อบ และพื้นผิวสว่างจ้า

 $\bigwedge$ ุ คำเตือน: การใช้ตัวควบคุม การปรับ หรือขั้นตอนปฏิบัติที่นอกเหนือจากที่ระบุไว้ในเอกสาร **ก�ำกับนีอาจส ้ งผลให้เกิดไฟฟ้ าดูด อันตรายทางไฟฟ้ า และ/หรืออันตรายจากกายภาพได้ ่** สำหรับคำแนะนำเกี่ยวกับความปลอดภัย โปรดดูที่ข้อมูลด้านความปลอดภัย สั่งแวดล้อม และกฎระเบียบ (SERI)

# **ประกาศความสอดคล้อง FCC (สหรัฐอเมริกาเท่านั้น) และ** ึข้อมูลด้านกภระเบียบกำกับอื่น**ๆ**

สำหรับประกาศแจ้งความสอดคล้อง FCC และข้อมูลด้านกฎระเบียบกำกับอื่นๆ โปรดดูที่เว็บไซต์ความ สอดคล ้องตามกฎระเบียบที่ www.dell.com/regulatory\_compliance

## <span id="page-57-1"></span> **การติิดต่่อ Dell**

ี่ สำหรับลูกค้าในสหรัฐอเมริกา โปรดโทรหมายเลข 800-WWW-DELL (800-999-3355)

ั**/หมาย**เหตุ: ถ้าคุณไม่มีการเชื่อมต่ออินเทอร์เน็ตที่พร้อมใช้งาน คุณสามารถค้นหาข้อมูลบนใบแจ้งหนี การซื้อ ใบรายการสินค้า ใบแจ้งการชำระเงิน หรือแคตตาล็อกผลิตภัณฑ์ของ Dell

Dell มีตัวเลือกบริการและการสนับสนุนทางออนไลน์และทางโทรศัพท์หลากหลายตัวเลือก ความพร้อม ็บริการจะแปรผันตามประเทศและผลิตภัณฑ์ และบางบริการอาจไม่พร้อมใช้ในภมิภาคของคณ

### **การขอรับข้อมูลสนับสนุนจอแสดงผลทางออนไลน์:**

ดูที่ www.dell.com/support/monitors

### **การติดต่อฝ่ ายขาย ฝ่ ายบริการทางเทคนิค หรือฝ่ ายบริการลูกค้าของ Dell:**

- **1** ไปที่ www.dell.com/support
- 2 ตรวจสอบประเทศหรือภูมิภาคของคุณในเมนูดรอปดาวน์เลือกประเทศ/ภูมิภาค ที่ มุมล่างขวา ของ หน้า
- **3** คลิก **Contact Us (ติดต่อเรา)** ที่ติดกับเมนูหล่นลงของประเทศ
- ี**4** เลือกบริการที่เหมาะสม หรือลิงก์สนับสนนตามความต้องการของคณ
- **5** เลือกวิธีการติดต่อ Dell ที่สะดวกสำหรับคุณ

## <span id="page-58-0"></span>**ฐานข้้อมููลผลิิตภััณฑ์์ของ EU สำำ หรั ับฉลากพลัังงานและ เอกสารข้้อมููลผลิิตภััณฑ๋๋**

**U4320Q:** <https://eprel.ec.europa.eu/qr/344908>

# **การตั้้งค่่าจอแสดงผล**

## **การตั้งค่าความละเอียดจอแสดงผลไปที่ 3840 x 2160 (สูงสุด)**

้ เพื่อให้ได้ประสิทธิภาพดีที่สด โปรดตั้งค่าความละเอียดจอแสดงผลที่ **3840 x 2160** พิกเซลโดยทำตาม ขั้นตอนต่อไปนี้

### **ใน Windows Vista, Windows 7, Windows 8 หรือ Windows 8.1:**

- **1** สำหรับ Windows 8 หรือ Windows 8.1 เท่านั้น ให้เลือกใทล้เดสก์ท็อปเพื่อสลับไปยังเดสก์ท็อป แบบดังเดิม สำหรับ Windows Vista และ Windows 7 ให้ข้ามขั้นตอนนี
- **2** คลิกขวาที่เดสก์ท็อป แล ้วคลิก **Screen Resolution (ความละเอียดของหน้าจอ)**
- **3** คลิกรายการแบบหล่นลงของความละเอียดหน้าจอ และเลือก **3840 x 2160**
- **4** คลิก **OK (ตกลง)**

### **ใน Windows 10:**

- **1** คลิกขวาที่เดสก์ท็อป แล ้วคลิก **Display Settings (การตั้งค่าการแสดงผล)**
- **2** คลิก **Advanced display settings (การตั้งค่าการแสดงผลขั้นสูง)**
- **3** คลิกรายการแบบหล่นลงของ **Resolution (ความละเอียดหน้าจอ)** และเลือก **3840 x 2160**
- **4** คลิก **Apply (ปรับใช)้**

หากคุณไม่พบความละเอียดที่แนะนำเป็นตัวเลือกหนึ่ง คุณอาจต้องอัพเดตไดร์เวอร์แสดงผล โปรดเลือก ี สถานการณ์ด้านล่างที่อธิบายระบบคอมพิวเตอร์ที่คณใชเ่้หมาะสมที่สด และทำตามขั้นตอนด้านล่าง

### **คอมพิวเตอร์ Dell**

- **1** ไปที่ www.dell.com/support ป้อนป้ายกำกับบริการ และดาวน์โหลดไดรเวอร์ล่าสุดสำหรับกราฟิก การ์ดของคณุ
- **2** หลังจากติดตั้งไดร์เวอร์สำหรับอะแดปเตอร์กราฟิกแล้ว ให้พยายามตั้งค่าความละเอียดไปที**่ 3840 x**  $\,$ **2160** อีกครั้ง

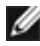

 **หมายเหตุ:** ถ ้าคณไม่สามารถตั้งค่าความละเอียดไปที่ ุ **3840 x 2160** โปรดติดต่อ Dell เพื่อสอบถาม |<br>| เกี่ยวกับอะแดปเตอร์กราฟิกที่รองรับความละเอียดเหล่านี้

### **คอมพิวเตอร์ที่ไม่ใช Dell ่**

#### **ใน Windows Vista, Windows 7, Windows 8 หรือ Windows 8.1:**

- **1** สำหรับ Windows 8 หรือ Windows 8.1 เท่านั้น ให้เลือกใทล่เดสก์ท็อปเพื่อสลับไปยังเดสก์ท็อป แบบดั้งเดิม สำหรับ Windows Vista และ Windows 7 ให้ข้ามขั้นตอนนี
- **2** กขวาที่เดสก์ท็อปแล ้วคลิกที่ **Personalization (ปรับให้เป็ นสวนตัว ่ )**
- **3** คลิก **Change Display Settings (เปลี่ยนแปลงการตั้งค่าการแสดงผล)**
- **4** คลิก **Advanced Settings (การตั้งค่าขั้นสูง)**
- **5** ระบุผู้ขายตัวควบคุมกราฟิกองคุณจากคำอธิบายที่ด้านบนของหน้าต่าง (เช่น NVIDIA, AMD, Intel เป็นต้น)
- **6** ดูที่เว็บไซต์ผู้ให้บริการการ์ดแสดงผลสำหรับไดร์เวอร์ที่อัพเดต (ตัวอย่าง www.amd.com หรือ www.nvidia.com)
- **7** หลังจากติดตั้งไดร์เวอร์สำหรับอะแดปเตอร์กราฟิกแล้ว ให้พยายามตั้งค่าความละเอียดไปที **3840 x 2160** อีกครั้ง

#### **ใน Windows 10:**

- **1** คลิกขวาที่เดสก์ท็อป แล ้วคลิก **Display Settings (การตั้งค่าการแสดงผล)**
- **2** คลิก **Advanced display settings (การตั้งค่าการแสดงผลขั้นสูง)**
- **3** คลิก **Display adapter properties (คุณสมบัติอะแดปเตอร์จอแสดงผล)**
- **4** ระบผู้ขายตัวควบคมกราฟิกองคณจากคำอธิบายที่ด้านบนของหน้าต่าง (เช่น NVIDIA, AMD, Intel เป็นต้น)
- **5** ดูที่เว็บไซต์ผู้ให้บริการการ์ดแสดงผลสำหรับไดร์เวอร์ที่อัพเดต (ตัวอย่าง www.amd.com หรือ www.nvidia.com)
- **6** หลังจากติดตั้งไดร์เวอร์สำหรับอะแดปเตอร์กราฟิกแล้ว ให้พยายามตั้งค่าความละเอียดไปที **3840 x 2160** อีกครั้ง

 $\mathscr U$  **หมายเหตุ:** ถ้าคุณไม่สามารถตั้งค่าความละเอียดที่แนะนำ โปรดติดต่อผู้ผลิตหรือพิจารณาซื้ออะแดป เตอร์กราฟิกที่รองรับความละเอียดวิดีโอดังกล่าว

## <span id="page-60-0"></span>**แนวทางปฏิบัิ ติัสำำิสำำหรั ับการบำำรุุงรั ักษา**

### **การท�ำความสะอาดจอแสดงผลของคุณ**

 $\bigwedge$  คำเตือน: ก่อนทำความสะอาดจอแสดงผล ให้ถอดสายไฟจอแสดงผลออกจากเต้ารับไฟฟ้า

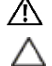

 **ข้้อควรระวั ัง: อ่่านและปฏิบัิ ติั ิตาม [คำำแนะนำำด้้านความปลอดภััย](#page-57-2) ก่่อนทำำความสะอาดจอแส ดงผล**

สำหรับการปฏิบัติที่ดีที่สุด โปรดปฏิบัติตามคำแนะนำเหล่านี้ในรายการด้านล่างขณะแกะรายการออกจาก ึกล่องบรรจุภัณฑ์ การทำความสะอาด หรือการจัดการจอแสดงผลของคณุ

- ในการทำความสะอาดหน้าจอกันไฟฟ้าสถิต ให้ใช้ผ้าสะอาดชุบน้ำบิดหมาด หากเป็นไปได้ ให้ใช้ กระดาษทิชชูเฉพาะสำหรับทำความสะอาดหน้าจอ หรือนำยาที่เหมาะสมสำหรับการเคลือบป้องกัน ี ไฟฟ้าสถิต ห้ามใช้เบนซีน ทินเนอร์ แอมโมเนีย สารทำความสะอาดที่ขัดสี หรือลมอัด
- ใช้ผ้านุ่มชุบน้ำบิดหมาดเพื่อทำความสะอาดจอแสดงผล หลีกเลี่ยงการใช้สารชักฟอกชนิดใดๆ เนื่องจากสารซกฟอกจะทิ้งคราบฟิล์มขาวบนจอแสดงผล ั
- หากคุณสังเหตุพบผงสีขาวในขณะแกะกล่องบรรจุภัณฑ์จอแสดงผลของคุณ ให้ใช้ผ้าสะอาดเช็ดออก
- จัดการจอแสดงผลของคุณอย่างระมัดระวัง เนื่องจากจอแสดงผลสีเข้มอาจจะเกิดรอยขูดขีด และมีรอย ขีดสีขาวมากกว่าจอแสดงผลสีอ่อน
- เพื่อช่วยให้รักษาคุณภาพของภาพดีที่สุดสำหรับจอแสดงผลของคุณ ให้ใช้โปรแกรมรักษาหน้าจอที่ ้เปลี่ยนแปลงเสมอ และปิดจอแสดงผลของคณเมื่อไม่ได้ใช้งาน